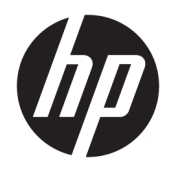

# IT Administrator Guide to the Embedded Web Server

## PageWide Pro

- 452dn/dw
- MFP 477dn/dw
- 552dw
- MFP 577dw

# PageWide Managed

- P55250dw
- MFP P57750dw

#### **Copyright information**

© 2016 HP Development Company, L.P.

Edition 1, 2/2016

#### **HP Company notices**

The information contained in this document is subject to change without notice.

All rights reserved. Reproduction, adaptation, or translation of this material is prohibited without prior written permission of HP, except as allowed under copyright laws.

The only warranties for HP products and services are set forth in the express warranty statements accompanying such products and services. Nothing herein should be construed as constituting an additional warranty. HP shall not be liable for technical or editorial errors or omissions contained herein.

#### **Acknowledgements**

Microsoft, Windows, Windows 7, Windows 8, Windows 8.1, Windows 10, Mobile Windows, Internet Explorer, Mobile Internet Explorer, and Microsoft Web Services are U.S. registered trademarks of Microsoft Corporation.

Mac, OS X, iOS, AirPrint, Safari, iPad, iPhone, and iPod are trademarks of Apple Inc., registered in the U.S. and other countries.

Google Cloud, Google Cloud Print, Android, Chrome, and Gmail are trademarks of Google Inc., registered in the U.S. and other countries.

Firefox is a trademark of Mozilla, registered in the U.S. and other countries.

Opera Mobile is a trademark of Opera Software AS, registered in Norway, the European Union, and other countries.

Linux is a trademark of Linus Torvalds, registered in the U.S. and other countries.

# **Table of contents**

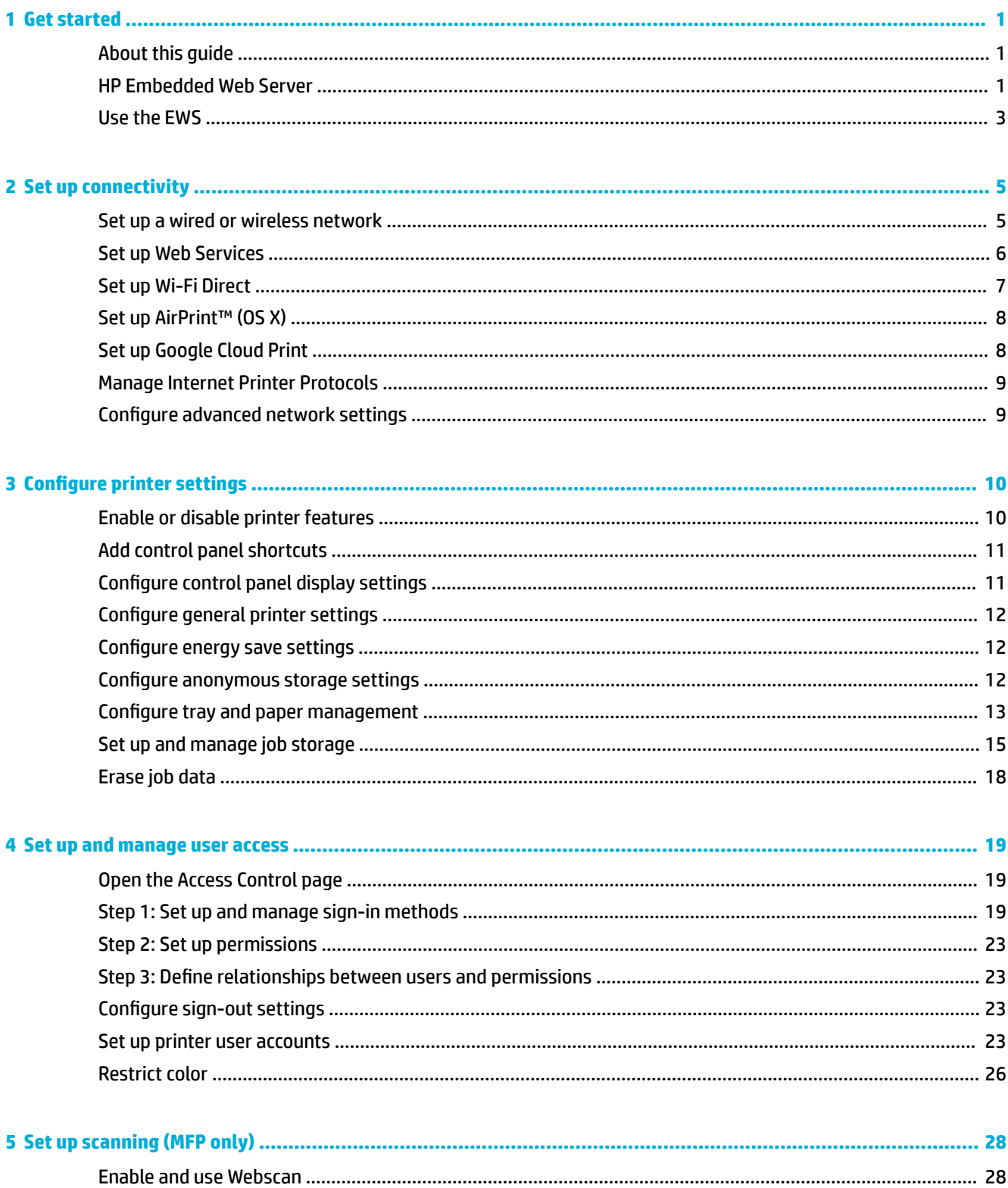

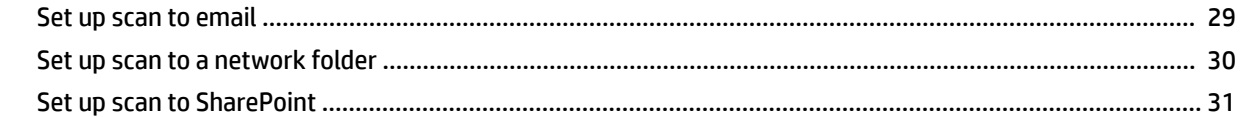

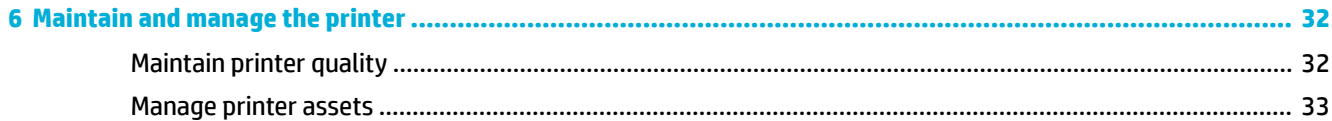

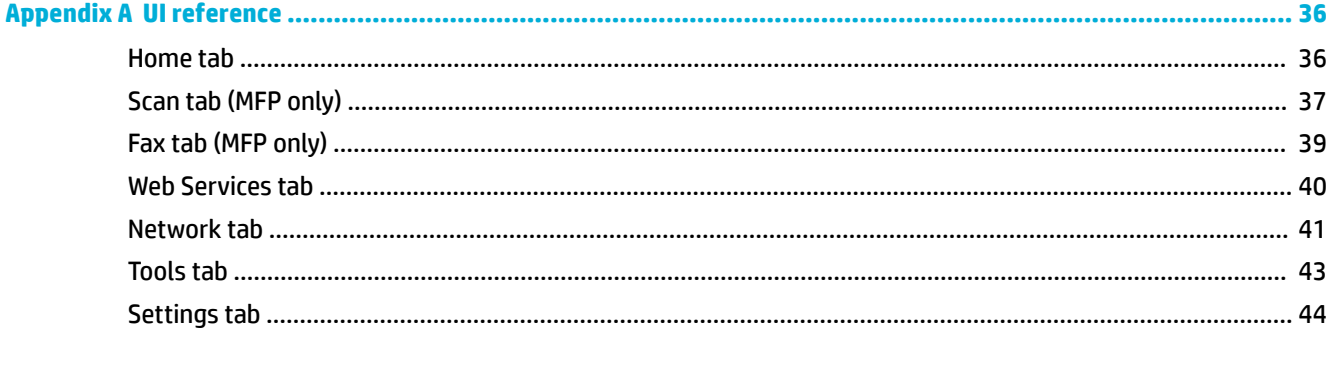

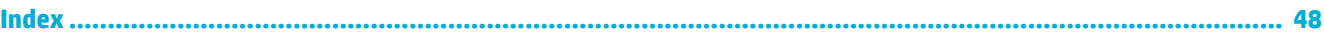

# <span id="page-4-0"></span>**1 Get started**

- About this guide
- **HP Embedded Web Server**
- [Use the EWS](#page-6-0)

# **About this guide**

This guide is designed for IT administrators who are responsible for setting up and managing one of the following HP PageWide products:

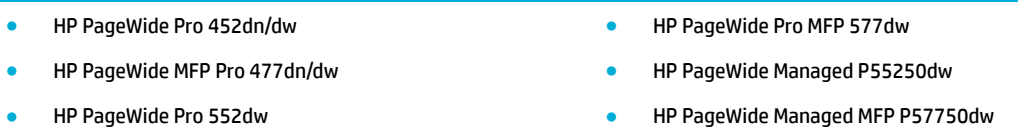

This guide provides information on performing administrator tasks in the HP Embedded Web Server (EWS). These tasks include connecting the printer to a network, configuring printer settings, setting up user access, and monitoring and maintaining printer health. Tasks or features available only for multifunctional printers are indicated by the phrase **(MFP only)**.

**NOTE:** For information about how to perform some of these tasks from the printer control panel or the HP Printer Assistant, see the user guide for your product.

Because the EWS features a user-friendly interface, this guide provides step-by-step instructions for only select tasks. Most of these tasks either help administrators get started setting up the HP PageWide product or require more guidance than other tasks.

The appendix defines many of the fields in the EWS user interface, for reference.

# **HP Embedded Web Server**

- **About the EWS**
- [About cookies](#page-5-0)
- [Minimum browser requirement](#page-5-0)
- Minimum firmware requirement

### **About the EWS**

This product is equipped with the HP Embedded Web Server, which provides access to information about product and network activities.

When the printer is connected to a network, you can use the EWS to view status information, change settings, and manage the printer from your computer.

The EWS resides on a hardware device (such as an HP printer) or in firmware, rather than as software that is loaded on a network server.

<span id="page-5-0"></span>The advantage of the EWS is that it provides an interface to the product that anyone with a networkconnected product and computer can use. There is no special software to install or configure, but you must have a supported web browser on the computer. To gain access to the EWS, type the IP address for the product in the address bar of the browser.

When the printer is connected to a network, you can use the EWS to view status information, change settings, and manage the printer from your computer.

### **About cookies**

The EWS places cookies on your hard drive when you are browsing. The EWS uses the cookies only to save settings on your computer or to share information between the printer and the computer. It does not use the cookies to send information to HP websites.

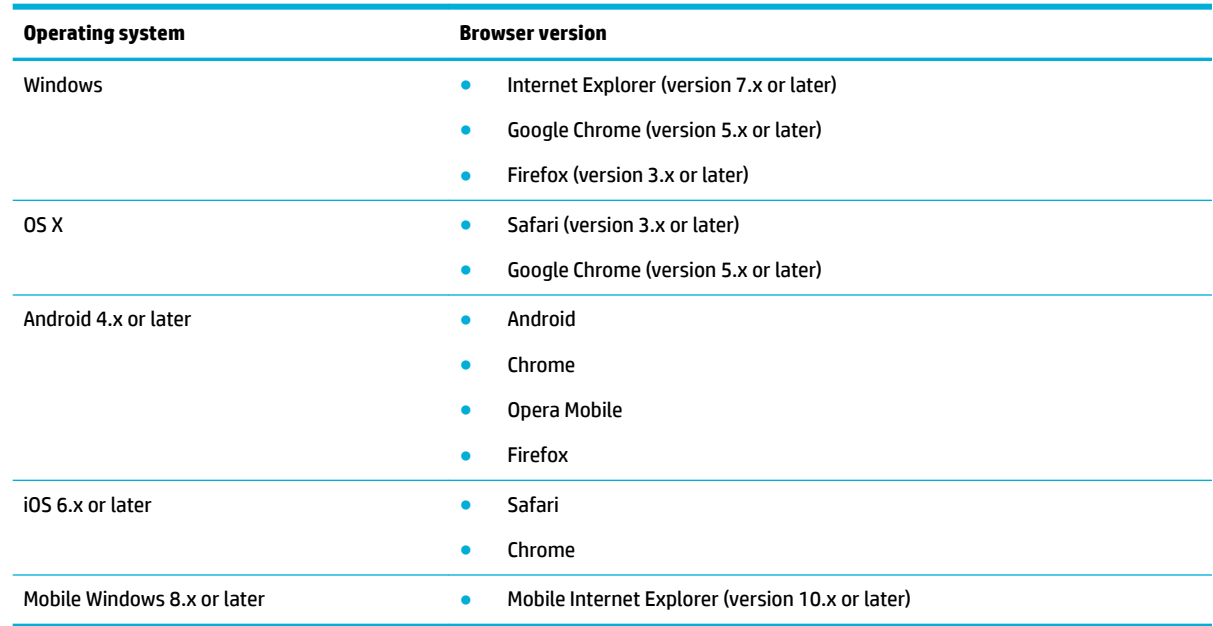

### **Minimum browser requirement**

## **Minimum firmware requirement**

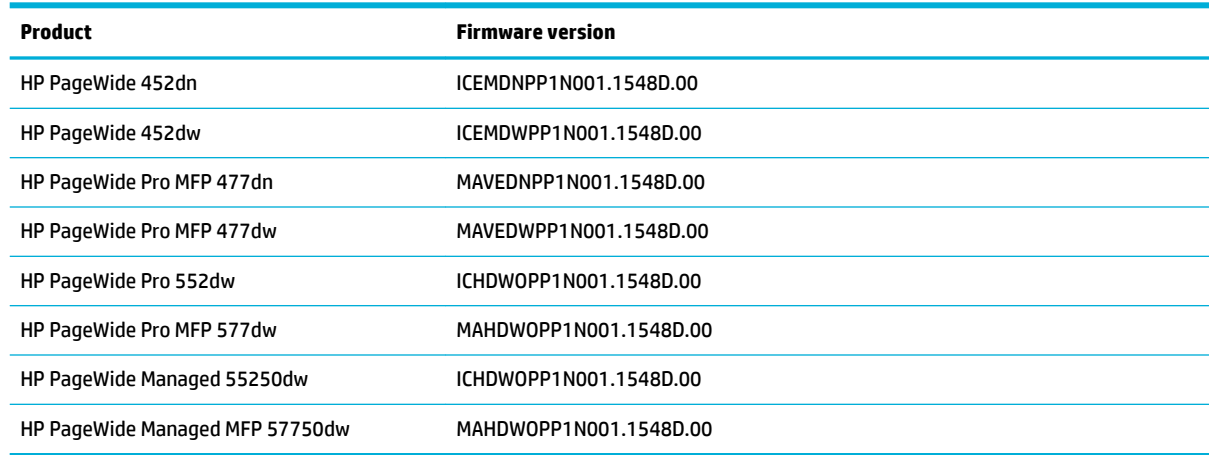

To view the printer firmware version, see View the firmware version.

# <span id="page-6-0"></span>**Use the EWS**

- **Open the EWS**
- View the firmware version
- Download the required firmware
- Configure the EWS Home tab
- [Set up the EWS password](#page-7-0)

### **Open the EWS**

- **1.** Do one of the following:
	- In a supported web browser, type the product IP address into the address box. (To obtain the IP address, on the control panel dashboard, touch  $\frac{1}{2}$ .
	- In the printer software, open the HP Printer Assistant and on the **Print** tab, click **Printer Home Page (EWS)**.
	- **NOTE:** To open the HP Printer Assistant, on your computer, click **Start**, and then click **All Programs**. Click **HP**, click the name of the product, and then click your printer.
	- In OS X, use HP Utility or click **System Preferences** > **Printers** > **<printer name>** > **Options & Supplies** > **General** > **Show Printer Webpage**.
- **WE:** If an error occurs while opening the EWS, confirm that the proxy settings are correct for your network.
- **2.** After you open the URL, bookmark it so that you can return to it quickly in the future.

### **View the firmware version**

**1.** Open the EWS.

For more information, see Open the EWS.

- **2.** Click the **Tools** tab.
- **3.** On the **Printer Information** page, in the **Details** table, find the firmware version.

### **Download the required firmware**

- **1.** Go to the **HP Customer Support** webpage.
- **2.** Search for your product number or name.
- **3.** Click Software and Drivers, confirm the model number, and select your operating system.
- **4.** In the **Firmware** table, find the correct firmware version to download.

## <span id="page-7-0"></span>**Configure the EWS Home tab**

Set up the EWS **Home** tab so that it displays the information you need to monitor and maintain optimal printer health.

- **NOTE:** Settings for the **Home** tab are automatically saved in the web browser's cookies. If the web browser's cookies are deleted, these settings are lost.
	- **1.** Open the EWS.

For more information, see [Open the EWS](#page-6-0).

- **2.** Click **Personalize**, and select the features you want to appear on the **Home** tab.
- **3.** Click **Done**.

### **Set up the EWS password**

Set up a password to prevent unauthorized users from remotely configuring the printer or viewing printer settings from the EWS.

**1.** Open the EWS.

For more information, see [Open the EWS](#page-6-0).

- **2.** Click the **Settings** tab.
- **3.** Enter a password that complies with the onscreen guidelines for passwords. Then, confirm the password.
- **4.** Click **Apply**.

# <span id="page-8-0"></span>**2 Set up connectivity**

- Set up a wired or wireless network
- **[Set up Web Services](#page-9-0)**
- **[Set up Wi-Fi Direct](#page-10-0)**
- [Set up AirPrint™ \(OS X\)](#page-11-0)
- [Set up Google Cloud Print](#page-11-0)
- **[Manage Internet Printer Protocols](#page-12-0)**
- **Configure advanced network settings**

# **Set up a wired or wireless network**

- **Supported network protocols**
- **•** Configure settings for a wired network
- **•** Connect product to and configure settings for a wireless network

### **Supported network protocols**

#### ● TCP/IPv4

- IPv6
- DHCP, AutoIP
- DHCP v6
- HTTP server, HTTP client
- **•** SMTP client for alerts
- SNMP v1
- Open\_ssl library
- **Bonjour**
- gSOAP
- SAND box
- LPD
- Bootp, Bootp TCE improvement
- Netbios
- **WINS**
- **LLMNR** CIFS v6
- 

## **Configure settings for a wired network**

If you connected the product to a wired network, you can use the EWS to configure the network settings, which include the following.

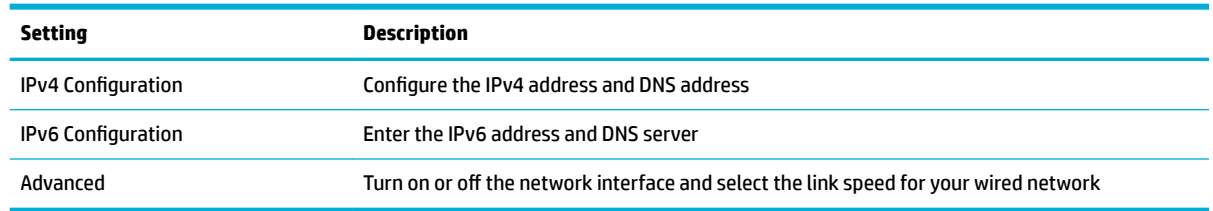

<span id="page-9-0"></span>Access these settings in the EWS, on the **Network** tab, under **Wired (802.3)**.

For more information about these settings, see the **Network** tab, in [UI reference](#page-39-0).

### **Connect product to and configure settings for a wireless network**

If your product is a wireless model, you can use the EWS to both connect the product to a wireless network and to configure the network settings.

#### **Connect the product**

The Wireless Setup Wizard is the best method for installing the product on a wireless network.

Access the wizard on the **Network** tab, under **Wireless (802.11)**. Click **Wireless Setup Wizard**, and follow the onscreen instructions.

#### **Configure the settings**

Use the EWS to configure the wireless network settings, which include the following.

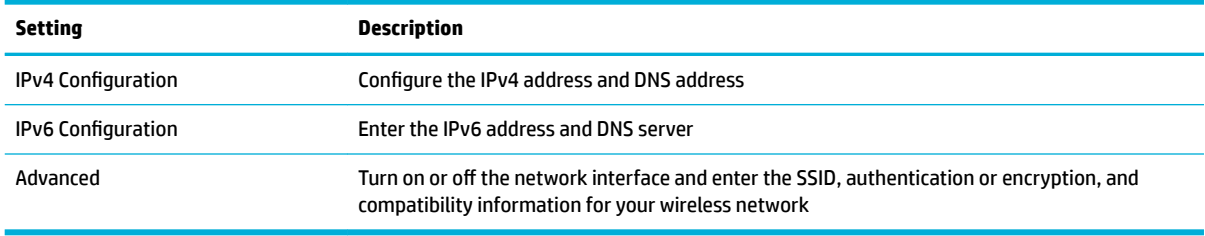

Access these settings in the EWS, on the **Network** tab, under **Wireless (802.11)**.

For more information about these settings, see the **Network** tab, in [UI reference](#page-39-0).

# **Set up Web Services**

- **What are Web Services?**
- **[Set up Web Services](#page-10-0)**
- **[Remove Web Services](#page-10-0)**

### **What are Web Services?**

The printer offers innovative, web-enabled solutions that can help you quickly access the Internet, obtain documents, and print them faster and with less hassle—and all without using a computer.

**X NOTE:** To use these web features, the printer must be connected to the Internet (either using an Ethernet cable or wireless connection). You cannot use these web features if the printer is connected using a USB cable.

#### **HP ePrint**

HP ePrint is a free service from HP that allows you to print to your HP ePrint-enabled printer anytime, from any location. It's as simple as sending an email to the email address assigned to your printer when you enable Web Services on the printer. No special drivers or software are needed. If you can send an email, you can print from anywhere, using HP ePrint.

### <span id="page-10-0"></span>**NOTE:**

- You can sign up for an account at the [HP Connected](http://www.hpconnected.com) website (might not be available in all countries/ regions), and sign in to configure the ePrint settings.
- After you sign up for an account at the HP Connected website, you can sign in to view your HP ePrint job status, manage your HP ePrint printer queue, control who can use your printer's HP ePrint email address to print, and get help for HP ePrint.

#### **Print apps**

- Print apps allow you to easily locate and print preformatted web content, directly from your printer. You can also store your documents digitally on the web.
- Preformatted content designed specifically for your printer means no cut-off text and pictures and no extra pages with only one line of text. On some printers, you can also choose paper and print quality settings on the print preview screen.

### **Set up Web Services**

- **W** NOTE: Before you set up Web Services, make sure your printer is connected to the Internet using either an Ethernet or wireless connection.
	- **1.** In the EWS, click the **Web Services** tab.
	- **2.** In the **Web Services Settings** section, click **Setup**, click **Continue**, and follow the onscreen instructions to accept the terms of use.
	- **3.** If prompted, choose to allow the printer to check for and install printer updates.
	- **X NOTE:** If prompted for proxy settings and if your network uses proxy settings, follow the onscreen instructions to set up a proxy server. If you do not have the proxy details, contact your network administrator or the person who set up the network.
	- **4.** When the printer is connected to the server, the printer prints an information page. Follow the instructions on the information page to finish the setup.

### **Remove Web Services**

- **1.** In the EWS, click the **Web Services** tab.
- **2.** In the **Web Services Settings** section, click **Remove Web Services**.
- **3.** Click **Remove Web Services** to confirm.
- **4.** Click **Yes** to remove Web Services from your printer.

# **Set up Wi-Fi Direct**

With Wi-Fi Direct, you can print wirelessly from a computer, smart phone, tablet, or other wireless-capable device—without connecting to an existing wireless network.

- **1.** In the EWS, click the **Network** tab.
- **2.** Click **Wi-Fi Direct**, and then click **Status**.
- **3.** Click **Edit Settings**, and then from the **Status** drop-down list, select **On**.
- **4.** In the Wi-Fi Direct Name field, enter the printer model (for example, PageWide Pro 477dw).
- <span id="page-11-0"></span>**5.** From the **Connection Method** drop-down list, select a connection method.
- **6.** To create a Wi-Fi Direct password, click **Generate**.
- **7.** Click **Apply**.

# **Set up AirPrint™ (OS X)**

Your product supports printing with Apple's AirPrint for iOS 4.2 and Mac OS X v10.9 or later. Use AirPrint to print wirelessly to the printer from an iPad (iOS 4.2), iPhone (3GS or later), or iPod touch (third generation or later).

AirPrint is on, by default, in wireless-enabled HP inkjet printers. Use the following instructions if AirPrint is turned off and you want to turn it back on.

- **1.** In the EWS, click the **Network** tab.
- **2.** Click **AirPrint**, and then click **Status**.
- **3.** Click **Turn On AirPrint**, enter the printer name and printer location, and select a geographic location.
- **4.** Click **Apply**.

# **Set up Google Cloud Print**

Google Cloud Print is a mobile printing solution available to Gmail account users that allows them to print over the web from anywhere, including their phone or tablet, to any printer.

Using the Chrome browser, users can print from Android, Chrome, iOS, OS X, Windows, and Linux devices to a Google Cloud Print-ready printer on the same local network (Local Destination) or to a printer connected to the Google Cloud.

A cloud connection also enables users to print to one or more of the following printer destinations:

- Nearby printer not connected to a local network
- Remote printer connected to the cloud
- Nearby or remote printer on a different network

#### **NOTE:**

- A Google account is required.
- To confirm whether your printer is Google Cloud Print-ready, visit the [HP Printers Compatible with](http://support.hp.com/us-en/document/c04550279?jumpid=reg_r1002_usen_c-001_title_r0001) [Google Cloud Print](http://support.hp.com/us-en/document/c04550279?jumpid=reg_r1002_usen_c-001_title_r0001) webpage.

## **Register the printer with Google Cloud**

Before your printer can be found on a network or recognized by the cloud with the Chrome browser, Chrome app, or Cloud Print plug-in, you must register the printer with the Google Cloud Print website.

The following instructions describe how to register the printer with Google Cloud by using the EWS.

- **1.** In the EWS, click the **Network** tab.
- **2.** Click **Google Cloud Print**, and then click **Setup**.
- <span id="page-12-0"></span>**3.** Click **Print Claim Sheet**.
- **4.** Follow the instructions on the claim sheet to complete the registration.

A confirmation page prints when the printer registration is complete. The page includes the printer identifier that you can use to find the printer in a list and the email address associated with the printer registration. Save this page for reference.

**W** NOTE: For instructions on how to register the printer with Google Cloud using the Chrome browser, visit the [HP ePrint Capable Printers website](http://support.hp.com/us-en/document/c04122530).

### **(Optional) Share the printer with other Gmail accounts**

If users in your organization want to print remotely, you can set up the printer to be shared with other Gmail accounts.

- **1.** In the Chrome browser, click the menu button  $($   $\equiv$   $)$ , and select **Settings**.
- **2.** At the bottom of the page, click **Advanced settings**, and under **Google Cloud Print**, click **Manage**.
- **3.** Under **My devices**, next to your printer, click **Manage**.
- **4.** Click **Share**, and in the **Invite people** field, enter the names, email addresses, or groups (comma separated) of the account users to share the printer with.
- **5.** From the **Can print** drop-down list, select whether users can do the following: (1) only print from the printer, or (2) print from and also manage the printer.
- **6.** Click **Share**.

# **Manage Internet Printer Protocols**

On the **Network** tab, under **Internet Printing Protocol**, and under **Status**, you can conƭgure and manage the printer's IPP settings.

Then, under **User Access List**, you can add and set printer permissions for users printing from mobile devices.

For more information about these settings, see the **Network** tab, in [UI reference](#page-39-0).

# **Configure advanced network settings**

On the **Network** tab, under **Advanced Settings**, you can conƭgure and manage the following settings.

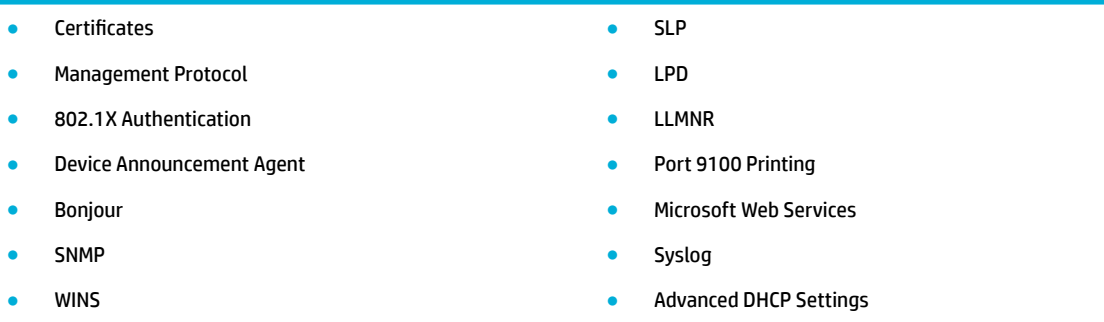

For more information about these settings, see the **Network** tab, in [UI reference](#page-39-0).

# <span id="page-13-0"></span>**3 Configure printer settings**

- Enable or disable printer features
- [Add control panel shortcuts](#page-14-0)
- Configure control panel display settings
- Configure general printer settings
- Configure energy save settings
- Configure anonymous storage settings
- Configure tray and paper management
- [Set up and manage job storage](#page-18-0)
- **[Erase job data](#page-21-0)**

# **Enable or disable printer features**

On the **Settings** tab, under **Security**, and in **Administrator Settings**, you can customize your printer by enabling or disabling printer features. Disabled features are unavailable from the EWS and the printer control panel.

If a feature is disabled by default and you want to set it up, you must first enable it on the Administrtor Settings page so that it appears in the EWS. You can then select the feature and configure its settings.

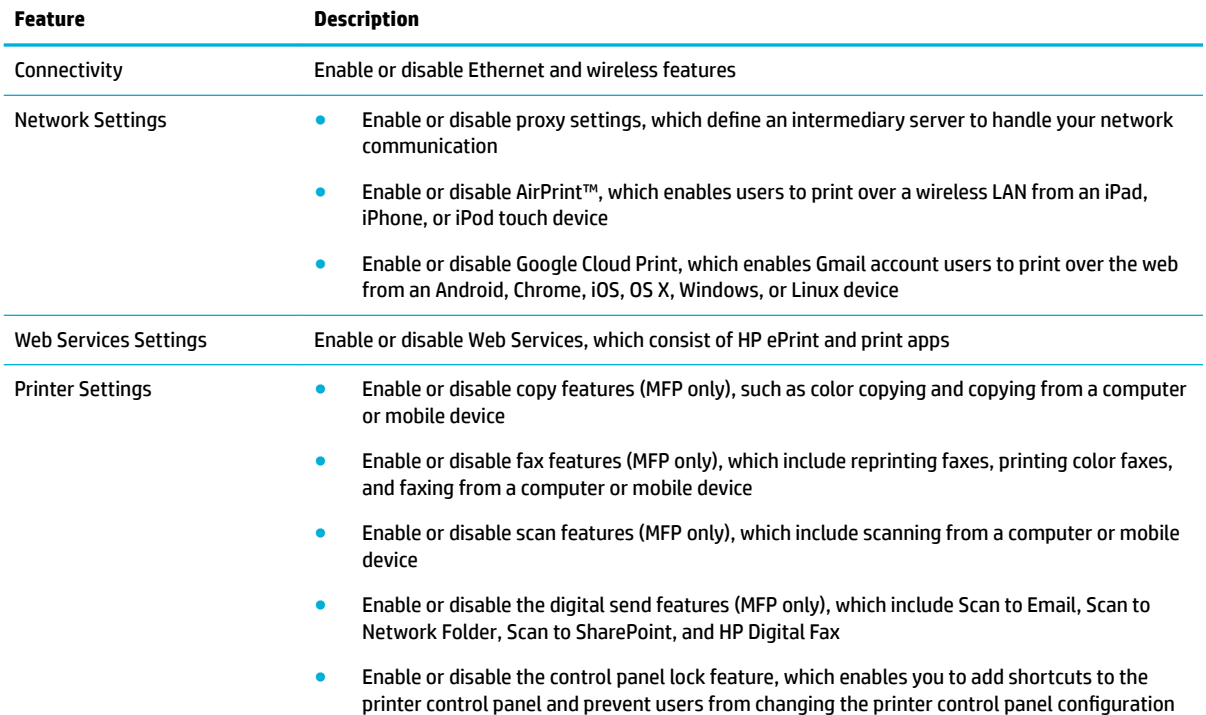

Printer features that you can enable or disable include the following.

<span id="page-14-0"></span>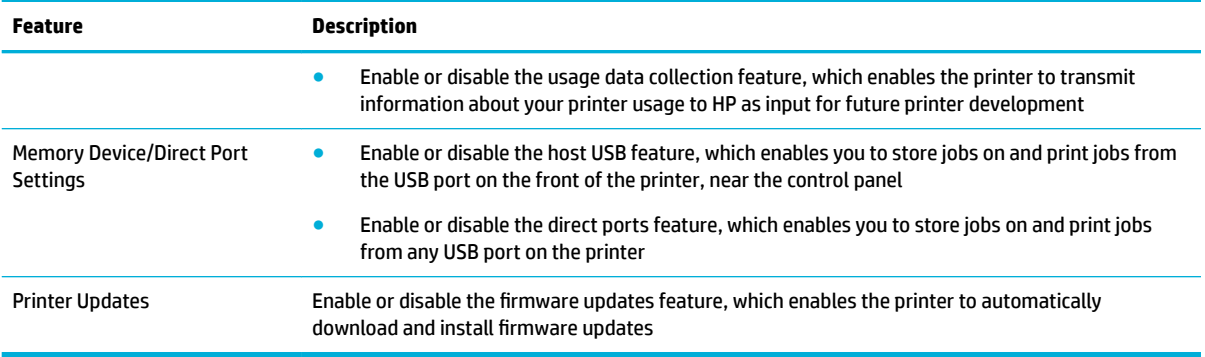

For more information about these settings, see [Administrator Settings page.](#page-49-0)

# **Add control panel shortcuts**

Select which shortcuts appear in the Shortcuts folder on the printer control panel and the order in which they appear.

- **1.** In the EWS, click the **Settings** tab.
- **2.** Click **Security**, and then click **Control Panel Shortcuts**.
- **3.** In the **Feature** table, select the features that you want to appear in the Shortcuts folder.
- **4.** To specify where a feature appears on the control panel display, click the feature, and then click one of the arrow buttons at the top of the table:
	- Up arrow: Moves the shortcut to the left on the control panel display
	- Down arrow: Moves the shortcut to the right
- **5.** Click **Apply**.

# **Configure control panel display settings**

On the **Settings** tab, under **Preferences**, and in **Display Settings**, you can conƭgure the control panel display settings.

These settings include the following.

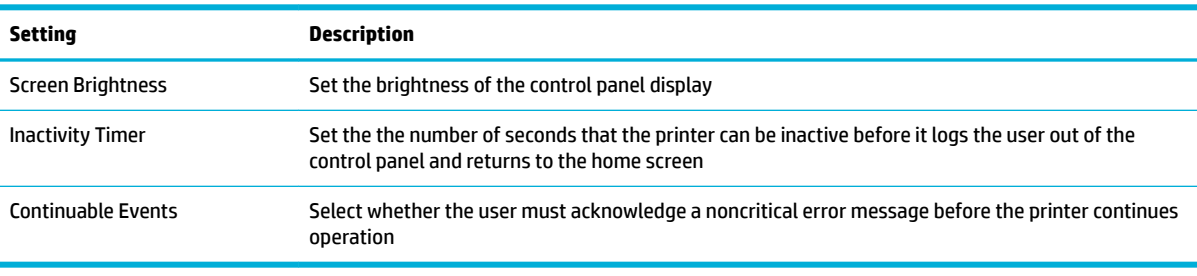

For more information about these settings, see the **Settings** tab, in [UI reference.](#page-39-0)

# <span id="page-15-0"></span>**Configure general printer settings**

On the **Settings** tab, under **Preferences**, you can configure general printer settings.

These settings include the following.

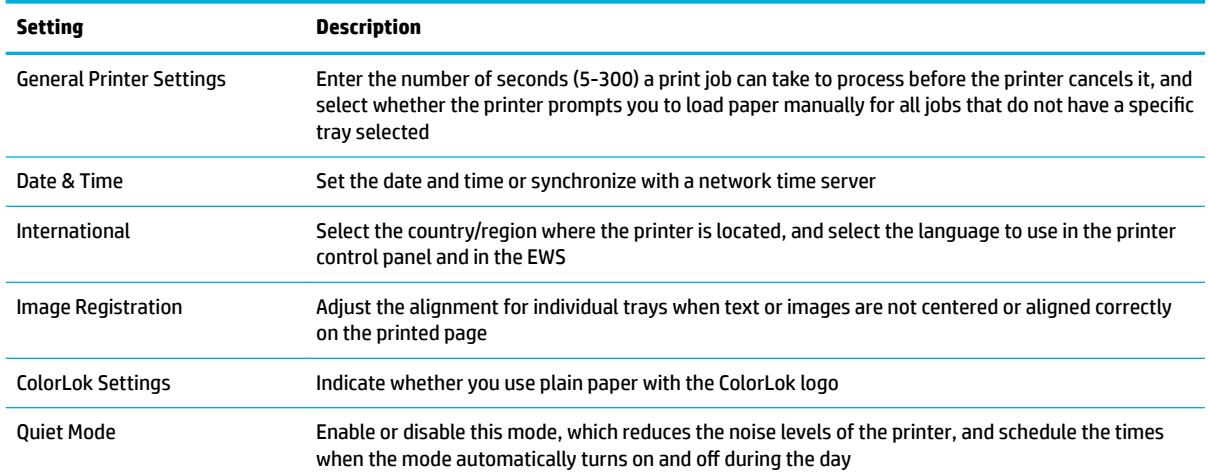

For more information about these settings, see the **Settings** tab, in [UI reference.](#page-39-0)

# **Configure energy save settings**

You can use the Energy Save Mode to minimize the amount of power that the printer consumes when it is idle.

- **1.** In the EWS, click the **Settings** tab.
- **2.** Click **Power Management**, and then click **Energy Save Settings**.
- **3.** From the **Standby After** drop-down list, select the amount of time that the printer is idle before it enters Energy Save Mode.
- **4.** To schedule the printer to turn on and off automatically during specific times and days, do the following:
	- **a.** Select the **Start Time (HH:MM)** checkbox, and enter the time to automatically turn the printer on.
	- **b.** Select the **Shutdown Time (HH:MM)** checkbox, and enter the time to automatically turn the printer off.
	- **c.** Select the days to schedule the printer to automatically turn on and oƫ.
- **5.** Click **Apply**.

## **Configure anonymous storage settings**

You can use the anonymous usage information feature to transmit information about printer usage to HP as input for future printer development.

- **1.** In the EWS, click the **Settings** tab.
- **2.** Click **Preferences**, and then click **Anonymous Usage Information Storage**.
- **3.** Select the **On** option, and click **Apply**.
- **4.** Under **Preferences**, click **Anonymous Usage Information Transmission**.
- <span id="page-16-0"></span>**5.** Select the **Automatically send anonymous usage data to HP** checkbox, and specify the printer usage environment.
- **6.** Click **Apply**.

# **Configure tray and paper management**

Setting up how the printer manages its trays is a multistep process:

- Step 1: Configure the paper settings
- Step 2: Configure specific tray settings
- Step 3: Configure the general tray settings
- **Step 4: Configure the advanced settings**

### **Step 1: Configure the paper settings**

Set the paper settings to use when printing tray-specific jobs. Make sure that the paper you select for an individual tray in the EWS is also loaded in that tray in the printer.

- **1.** In the EWS, click the **Settings** tab.
- **2.** In the **Preferences** section, click **Tray and Paper Management**.
- **3.** In the **Paper Settings** section, from the drop-down lists, select a specific paper size and paper type for each tray in your printer.
- **4.** Click **Apply**.

### **Step 2: Configure specific tray settings**

Set up the printer to take the actions you want if (1) the media specified for a print job does not match the media in the specified tray or if (2) no tray is specified for a print job.

When either of these cases occurs, the printer automatically searches for a tray that contains media with the same paper size and type as those specified for the print job. The first tray the printer searches is called the default tray.

If you have special paper, such as letterhead, in a tray and want to protect it from accidental use, you can lock that tray, which removes the tray from the printer's automatic search.

- **1.** In the Tray Settings section, from the Default Tray drop-down list, specify the first tray the printer searches when trying to find a match for the print job.
- **2.** (Optional) From the **Tray Lock** drop-down list, select a tray to remove from the printer's automatic tray search.
- **X NOTE:** Locking Tray 1 removes the tray from the automatic tray search. However, if no match exists, the printer requests that you load the correct media into Tray 1 so it can print the job.
- **3.** Click **Apply**.

### **Step 3: Configure the general tray settings**

Configure these settings, which help you use the correct tray and paper when printing.

**1.** In the **General Tray Settings** section, from the **Manual Feed Prompt** drop-down list, select when to display a prompt to manually load Tray 1:

- <span id="page-17-0"></span>● **Always**: Always display the prompt, even if the paper size and type in Tray 1 matches the media specified for the print job
- **Unless Loaded**: Display the prompt only if Tray 1 is empty or contains media that does not match the media specified for the print job
- **2.** From the **Size/Type Prompt** drop-down list, select whether to display prompts in the printer control panel to confirm paper size and type after the user closes the tray:
	- **Display:** Always display the size and type prompts
	- **Do Not Display**: Do not display the prompts
- **3.** From the **Use Requested Tray** drop-down list, select whether to use one of the following:
	- **Exclusively**: Only the requested tray
	- **First:** If the print job size and type do not match the tray settings, the printer tries to find a match in the other trays
- **4.** From the **Alternative Letterhead Mode** drop-down list, enable or disable this feature, which enables you to print in both simplex and duplex modes without reorienting the paper.
- **W** NOTE: Alternative Letterhead Mode is designed for letterhead, preprinted media, or prepunched forms.
- **5.** From the **Override A4/Letter** drop-down list, select one of the following:
	- **Yes**: Allow an A4 job to print to a letter tray and vice versa
	- **No**: Prevent the A4/letter override (that is, an A4 job can print only to an A4 tray and a letter-sized job can print only to a letter tray)
- **6.** Click **Apply**.

### **Step 4: Configure the advanced settings**

Configure these advanced settings, which define what to do in certain cases.

- **1.** On the **Tray and Paper Management** page, click **Advanced**.
- **2.** In the Default Paper Settings section, select a paper size and type to use if none are specified for the print job.
- **3.** In the **Input Auto Continue Settings** section, select a timeout period and specify what action the printer takes after that period elapses.

This setting applies if the tray is empty or contains paper that does not match the paper for the print job.

A load paper or size mismatch message displays, and if you take no action during the selected timeout period, the printer performs the selected action.

#### **NOTE:**

- The default timeout period is **Wait Forever**, which means the input auto continue settings are turned off.
- The timeout period of **No Timeout** means that the selected printer action occurs without delay.
- (MFP only) The printer action of **Cancel** applies to both print and fax jobs.
- <span id="page-18-0"></span>**4.** In the **Custom Tray Settings** section, select the default tray for specific job types (for example, you might select Tray 1 as the default tray for jobs printed from a USB memory device).
- **5.** Click **Apply**.

# **Set up and manage job storage**

**X NOTE:** This feature is not available on the HP PageWide Pro 452dn/dw series.

You can set up the job storage feature to enable users to store a print job for printing later when convenient. Jobs can be stored either to the internal printer memory or to a USB memory device, inserted into the rear USB port.

With the job storage feature, users can print to the following jobs:

- Proof and Hold: Prints the first copy of a multiple-copy job so you can verify the print quality and prints the remaining copies when you request them at the printer control panel
- **Personal Job**: Does not print the job until you request it at the printer control panel
- **Quick Copy**: Prints the requested number of copies of the job and stores a copy of it so you can print it again later
- **Stored Job**: Prints the job on the printer and lets other users print it at any time

Stored or Personal Jobs can be configured to require a PIN or encryption code before printing.

Job storage to the internal printer memory is enabled, by default. This section describes how to complete the job storage configuration.

**NOTE:** To print using the job storage feature, users must select the job storage settings in the **Printer properties** window for each print job. For printing instructions, see the user guide for your product.

### **Set up job storage**

Setting up job storage involves two main steps: (1) Configuring the job storage settings, and (2) installing the printer driver.

If you decide to save print jobs to a USB memory device, instead of the internal printer memory default, you must perform a third step: formatting the USB device.

- Step 1: Configure job storage in the EWS
- [Step 2: Install the printer driver](#page-19-0)
- [\(Optional\) Step 3: Insert the USB device](#page-20-0)
- [Manually enable job storage in the printer driver](#page-20-0)

#### **Step 1: Configure job storage in the EWS**

- **1.** Access the job storage feature:
	- **a.** In the EWS, click the **Settings** tab.
	- **b.** Click **Security**, and then click **Protect Stored Data**.
	- **c.** Select whether to save jobs to the internal printer memory or to a USB memory device.
- **2.** Configure the security settings for Stored Jobs:
- <span id="page-19-0"></span>**X NOTE:** These settings apply only to Stored Jobs. They do not apply to temporary jobs (for example, Private Jobs, Quick Jobs, or Proof and Hold Jobs).
	- **Require all print driver Stored Jobs to be PIN-protected or encrypted**: Select this checkbox to require users to enter a PIN or encryption when they set up job storage. The encryption type is AES 256.
	- **Cancel all print driver Stored Jobs that do not have PIN protection**: Select this checkbox to cancel all Stored Jobs that are not PIN-protected.
	- **Add PIN protection to existing Stored Jobs**: Select this checkbox to add PINs to all Stored Jobs that do not have PIN protection.
	- **NOTE: Add PIN protection to existing Stored Jobs** takes precedence over **Cancel all print driver Stored Jobs that do not have PIN protection** if both are selected. It ensures that all Stored Jobs are PIN protected.
	- **Sort Stored Jobs By:** Select whether to sort Stored Jobs by date or job name.
	- **Delete Standard Jobs After**: Select whether to retain all Stored Jobs or to delete them after a specified time period.
- **3.** Configure the security settings for temporary jobs:

**X NOTE:** Temporary jobs include Private Jobs, Quick Jobs, and Proof and Hold Jobs.

- **Retain Temporary Jobs after Restart**: Select whether to keep all temporary jobs, no temporary jobs, or only Personal Jobs after printer restart.
- **Delete Temporary Jobs After**: Select whether to retain all temporary jobs or to delete them after a specified time period.
- **Temporary Job Storage Limit:** Enter the number of temporary jobs allowed (maximum of 100). When the limit is reached, the printer overwrites the oldest job with the newest job.
- **4.** Click **Apply**.

#### **Step 2: Install the printer driver**

There are two printer drivers you can install:

- Default driver—This is a product-specific driver that is automatically installed when you install the product from 123.hp.com/pagewide or from the HP software CD provided with the printer.
- HP Universal Print Driver (UPD) driver—You can install this driver from the HP Universal Print Driver website.

#### **To install the default driver**

**▲** On the client computer, install the product from 123.hp.com/pagewide (recommended) or from the HP software CD provided with the printer, and follow the the onscreen instructions for installing the Windows or Mac driver.

Job Storage and Mopier are enabled by default.

#### **To install the UPD driver**

On the client computer, install the HP Universal Print Driver (UPD).

For driver and installation instructions, visit [HP Universal Print Driver](http://www.hp.com/go/upd).

**W** NOTE: If you install UPD 6.2.0 or later, the driver configures the device settings for you. If you install an earlier version, see Manually enable job storage in the printer driver.

#### <span id="page-20-0"></span>**(Optional) Step 3: Insert the USB device**

If you set up job storage to store jobs to a USB device, rather than the internal printer memory, you have a third step to perform: formatting the device.

- **1.** In the printer's rear USB port, insert a USB device.
- **2.** In the printer control panel, follow the onscreen instructions for formatting the USB device.

#### **Manually enable job storage in the printer driver**

Use the following instructions to manually enable job storage in the printer driver. These instructions apply to both the default driver and the UPD driver.

- **1.** On the client computer, click **Start**, and do one of the following, depending on your operating system:
	- **Windows 10**: Click **Settings**, click **Devices**, and then click **Printers** or **Printers and Scanners**.
	- **Windows 8, 8.1**: Click **Control Panel**, click **Hardware and Sound**, and then click **Devices and Printers**.
	- **Windows 7**: Click **Devices and Printers**.
- **2.** Right-click your printer, and then click **Properties** or **Printer properties**.
- **3.** In the **Printer Properties** window, click the **Device Settings** tab.
- **4.** (UPD driver only) From the **Storage Device** drop-down list, select **Installed**.
- **5.** From the **Job Storage** drop-down list, select **Automatic**.
- **6.** From the **Mopier Mode** drop-down list, select **Enable**.
- **7.** Click **Apply**.

#### **Disable job storage**

Disabling job storage is a multistep process:

- Step 1: Disable job storage in the EWS
- Step 2: Disable job storage in the printer driver

#### **Step 1: Disable job storage in the EWS**

- **1.** In the EWS, click the **Settings** tab.
- **2.** Click **Security**, and then click **Protect Stored Data**.
- **3.** Clear the **Allow Stored Jobs on this printer** checkbox, and click **Apply**.

#### **Step 2: Disable job storage in the printer driver**

Use the following instructions to disable job storage in the printer driver. These instructions apply to both the default driver and the UPD driver.

**1.** On the client computer, click **Start**, and do one of the following, depending on your operating system:

- <span id="page-21-0"></span>● **Windows 10**: Click **Settings**, click **Devices**, and then click **Printers** or **Printers and Scanners**.
- **Windows 8, 8.1**: Click **Control Panel**, click **Hardware and Sound**, and then click **Devices and Printers**.
- **Windows 7**: Click **Devices and Printers**.
- **2.** Right-click your printer, and then click **Properties** or **Printer properties**.
- **3.** In the **Printer Properties** window, click the **Device Settings** tab.
- **4.** From the **Job Storage** drop-down list, select **Disable**.
- **5.** From the **Mopier Mode** drop-down list, select **Disable**.
- **6.** Click **Apply**.

# **Erase job data**

**WE:** This feature is not available on the HP PageWide Pro 452dn/dw series.

You can use the erase job data feature to manually delete files that printed but are still stored in the printer.

- **1.** In the EWS, click the **Settings** tab.
- **2.** Click **Security**, and then click **Protect Stored Data**.
- **3.** To erase job data, click **Erase Now**.
- **4.** Click **Apply**.

<sup>2</sup> **NOTE:** To configure the printer to automatically delete files after a specified time period, use the Delete **Standard Jobs After** and the **Delete Temporary Jobs After** drop-down lists in [Set up job storage.](#page-18-0)

# <span id="page-22-0"></span>**4 Set up and manage user access**

Setting up and managing user access is a flexible, multistep process that you can tailor to fit your organizational needs. This section describes a generic approach to setup and management:

- Open the Access Control page
- Step 1: Set up and manage sign-in methods
- **[Step 2: Set up permissions](#page-26-0)**
- Step 3: Define relationships between users and permissions
- Configure sign-out settings
- [Set up printer user accounts](#page-26-0)
- **[Restrict color](#page-29-0)**

# **Open the Access Control page**

- **1.** In the EWS, click the **Settings** tab.
- **2.** Click **Security**, and then click **Access Control**.

# **Step 1: Set up and manage sign-in methods**

You can use the sign-in feature to restrict access to specific printer features. There are three sign-in methods, and you can assign different methods to different features.

Following are the available sign-in methods:

**Local Device**: Authenticates accounts by storing them on the printer's flash memory

Local Device supports a maximum of 50 user accounts.

- **LDAP:** Authenticates accounts using a Lightweight Directory Access Protocol (LDAP) server
- **Windows: Authenticates accounts by using Windows domain accounts**

### **Local Device sign-in method**

The Local Device method is always enabled. Use this method if you want to authenticate an account with the information stored in the printer's flash memory, instead of an LDAP server database or your Windows domain accounts. Local Device user accounts are also known as printer user accounts.

With this feature, the printer prompts for a PIN if the user is one of the following: (1) a user whose permission is set to **Access Denied**, or (2) a guest whose permission is set to **Required Sign In**. For more information, see [Step 2: Set up permissions.](#page-26-0)

- **[Creating Local Device user accounts](#page-23-0)**
- **[Changing Local Device user accounts](#page-23-0)**
- **[Deleting Local Device user accounts](#page-23-0)**

#### <span id="page-23-0"></span>**Creating Local Device user accounts**

**1.** Open the Access Control page.

For more information, see [Open the Access Control page.](#page-22-0)

- **2.** In the **Printer User Accounts** section, click **...**
- **3.** In the Display Name field, enter the user name (maximum of 320 characters).
- **4.** (Optional) In the **Email Address** field, enter the user's email address (maximum of 320 characters).
- **5.** In the User Access Code field, enter an access code (between four and eight digits in length), and then click **Apply**.

#### **Changing Local Device user accounts**

**1.** Open the Access Control page.

For more information, see [Open the Access Control page.](#page-22-0)

- **2.** In the **Printer User Accounts** section, for the account you want to change, click **Edit**.
- **3.** Change the account information, and click **Apply**.

#### **Deleting Local Device user accounts**

**1.** Open the Access Control page.

For more information, see [Open the Access Control page.](#page-22-0)

**2.** In the **Printer User Accounts** section, select the checkbox next to the account you want to delete, and click **x**.

### **LDAP sign-in method**

The LDAP method is disabled, by default. Enable this method if you want to authenticate an account with the information stored in an LDAP server database, instead of the printer's flash memory or your Windows domain accounts.

After enabling this method, configure the settings that the printer uses to establish a connection with the LDAP server, authenticate users, and search the LDAP server database.

- **•** Enabling and configuring the LDAP sign-in method
- [Changing the LDAP sign-in method](#page-24-0)
- **[Disabling the LDAP sign-in method](#page-25-0)**

#### **Enabling and configuring the LDAP sign-in method**

**1.** Open the Access Control page.

- **2.** In the **Enable and Configure Sign-In Methods** section, for the LDAP method, click **Setup**.
- **3.** Select the **Enable LDAP Sign In** checkbox.
- **4.** In the LDAP Sign-In Setup section, configure the sign-in settings:
- <span id="page-24-0"></span>**LDAP Server Address:** Enter the IP address or hostname of the LDAP server. Do not use the following characters: & < > ;
- **Port**: Enter the port number that the LDAP server monitors for queries. The default port is 389.
- **Always use secure connection (SSL/TLS)**: To enable SSL/TLS, select this checkbox. Otherwise, to disable it, leave the checkbox cleared.

**IMPORTANT:** When SSL/TLS is enabled, you must import the server's CA certificate into the printer.

- **5.** In the **Server Authentication Requirements** section, select one of the following authentication credential methods:
	- **Use Printer User's Credentials**: Select this method if you want to use the user's credentials to authenticate to the LDAP server.
		- **Bind Prefix**: Enter the LDAP attribute to use to construct the user's Distinguished Name (DN) for authentication. Do not use the following characters: & < > ;
	- **Use LDAP Administrator's Credentials**: Select this method if you want to use the LDAP administrator's credentials to authenticate to the LDAP server.
		- **User Name:** Enter the LDAP administrator's name.
		- Password: Enter the LDAP administrator's password.
- **6.** In the LDAP Database Search Settings section, configure the search settings:
	- **Bind and Search Root**: Enter the root name of the location in the LDAP directory structure where the printer begins the search. To enter multiple locations, separate the root names with the vertical bar ( | ) character.
	- **Match the name entered with this attribute**: Enter the LDAP attribute name that the printer uses to authenticate the user login name.
	- **Retrieve the user's email address using this attribute**: Enter the LDAP attribute name for the user's email address.
	- **Retrieve the printer user's name using this attribute**: Enter the LDAP attribute name for the user's name.
	- **Retrieve the printer user's group using this attribute**: Enter the LDAP attribute name for the user group that the user belongs to.
	- **Exact match on group attribute**: Select this checkbox if the LDAP attribute name for the user group must be an exact match.
- **7.** In the **Test LDAP Sign In** section, enter the user name and password, and click **Save and Test**.
- **8.** Click **Apply**.

#### **Changing the LDAP sign-in method**

**1.** Open the Access Control page.

- **2.** In the **Enable and Configure Sign-In Methods** section, for the LDAP method, click **Edit**.
- **3.** Change the LDAP sign-in information, and click **Apply**.

### <span id="page-25-0"></span>**Disabling the LDAP sign-in method**

**1.** Open the Access Control page.

For more information, see [Open the Access Control page.](#page-22-0)

- **2.** In the **Enable and Configure Sign-In Methods** section, for the LDAP method, click **Edit**.
- **3.** Clear the **Enable LDAP Sign In** checkbox, and click **Apply**.

### **Windows sign-in method**

The Windows method is disabled, by default. Enable this method if you want to authenticate an account with the information stored in the Windows domain, instead of the printer's flash memory or an LDAP server database.

After enabling this feature, configure the Windows trusted domain and the attributes that the printer uses to authenticate users.

- Enabling and configuring the Windows sign-in method
- [Changing the Windows sign-in method](#page-26-0)
- **[Disabling the Windows sign-in method](#page-26-0)**

#### **Enabling and configuring the Windows sign-in method**

**1.** Open the Access Control page.

- **2.** In the **Enable and Configure Sign-In Methods** section, for the Windows method, click Setup.
- **3.** Select the **Enable Windows Sign In** checkbox.
- **4.** In the **Windows Sign-In Setup** section, configure the sign-in settings:
	- **Default Windows Domain**: Enter the domain name.
	- **Enable reverse DNS lookups**: To enable the printer to use the Domain Name System to determine the domain name of an IP address, select this checkbox. Otherwise, to disable it, leave this checkbox cleared.
	- **Always use secure connection (SSL/TLS)**: To enable SSL/TLS, select this checkbox. Otherwise, to disable it, leave the checkbox cleared.
	- **IMPORTANT:** When SSL/TLS is enabled, you must import the server's CA certificate into the printer.
	- **Match the name entered with this attribute**: Enter the Windows attribute name that the printer uses to authenticate the user login name.
	- **Retrieve the user's email address using this attribute**: Enter the Windows attribute name for the user email addresses.
	- **Retrieve the printer user's name using this attribute**: Enter the Windows attribute name for user names.
- **5.** In the **Test Windows Sign In** section, enter the user name and password, and click **Save and Test**.
- **6.** Click **Apply**.

#### <span id="page-26-0"></span>**Changing the Windows sign-in method**

**1.** Open the Access Control page.

For more information, see [Open the Access Control page.](#page-22-0)

- **2.** In the **Enable and Configure Sign-In Methods** section, for the Windows method, click **Edit**.
- **3.** Change the Windows sign-in information, and click **Apply**.

#### **Disabling the Windows sign-in method**

**1.** Open the Access Control page.

For more information, see [Open the Access Control page.](#page-22-0)

- **2.** In the **Enable and Configure Sign-In Methods** section, for the Windows method, click **Edit**.
- **3.** Clear the **Enable Windows Sign In** checkbox, and click **Apply**.

# **Step 2: Set up permissions**

Use the permissions feature to assign a sign-in method to each printer feature. Then, use this feature to restrict access to specific printer features for certain groups. You can apply permissions to local user accounts stored on the printer or to network users.

Permissions apply to features that are accessible from the printer control panel. Access to color printing depends on the printer drivers installed on the client computer.

**IV NOTE:** The color copy and print features for color printers are enabled, by default. To disable these features, see [Restrict color.](#page-29-0)

You can set permissions for the following groups:

**User group**: These are users who log in to the printer through the Local Device, LDAP, or Windows signin method.

All jobs sent from HP drivers are considered user print jobs.

Guest group: These are users who do not log in to the printer but can still access some printer features.

All jobs sent from third-party drivers are considered guest print jobs.

**Custom group**: These are users who can access printer features because they meet requirements that you specify.

#### **Assigning a sign-in method to each printer feature**

**1.** Open the Access Control page.

- **2.** In the **Sign-In and Permission Policies** section, in the **Feature** heading row, from the **Sign-In Method**  drop-down list, select the default sign-in method for all the printer features.
- **3.** In each table row, from the **Sign-In Method** drop-down list, you can select to override the default sign-in method for an individual printer feature.
- **4.** Click **Apply**.

#### <span id="page-27-0"></span>**Setting user permissions**

Members of the user group are those who log in to the printer through the Local Device, LDAP, or Windows sign-in method.

**1.** Open the Access Control page.

For more information, see [Open the Access Control page.](#page-22-0)

- **2.** In the **Sign-In and Permission Policies** section, in each table row, select the **User** checkbox for each printer feature that the user can access.
- **NOTE:** To enable or disable access to all the printer features, select (  $\blacksquare$ ) or clear (  $\Box$ ) the User checkbox in the **Feature** heading row.
- **3.** In each table row, from the **Sign-In Method** drop-down list, you can select to override the default sign-in method for an individual printer feature.
	- **NOTE:** The override applies to the feature and affects all user groups with access to the feature. The feature cannot have a different sign-in method for a different user group.
- **4.** Click **Apply**.

#### **Setting guest permissions**

Members of the guest group are those who do not log in to the printer but can still access some printer features.

**1.** Open the Access Control page.

For more information, see [Open the Access Control page.](#page-22-0)

- **2.** In the **Sign-In and Permission Policies** section, in each table row, select the **Guest** checkbox for each printer feature that the guest can access.
- **NOTE:** To enable or disable access to all the printer features, select (  $\vee$  ) or lock (  $\circ$  ) the Guest checkbox in the **Feature** heading row.
- **3.** In each table row, from the **Sign-In Method** drop-down list, you can select to override the default sign-in method for an individual printer feature.
- **X NOTE:** The override applies to the feature and affects all user groups with access to the feature. The feature cannot have a different sign-in method for a different user group.
- **4.** Click **Apply**.

#### **Setting custom permissions**

Members of the custom group are those who can access printer features because they meet requirements that you specify.

You can set up a maximum of 20 custom groups.

**1.** Open the Access Control page.

- **2.** In the **Sign-In and Permission Policies** section, click **Manage Permission Set**.
- **3.** Above the **Permission Set** table, click  $\blacktriangleright$ , and do the following:
- <span id="page-28-0"></span>**a.** Enter the name of the custom group, and click **Apply**.
- **b.** Click **OK**, and then click **Back**.
- **4.** In the **Sign-In and Permission Policies** section, in each table row, select the **<custom group name>**  checkbox for each printer feature that the custom user can access.
- **NOTE:** To enable or disable access to all the printer features, select ( $\triangledown$ ) or clear ( $\square$ ) the **<custom group name>** checkbox in the **Feature** heading row.
- **5.** In each table row, from the **Sign-In Method** drop-down list, you can select to override the default sign-in method for an individual printer feature.
- **X NOTE:** The override applies to the feature and affects all user groups with access to the feature. The feature cannot have a different sign-in method for a different user group.
- **6.** Click **Apply**.

# **Step 3: Deƭne relationships between users and permissions**

Select the default permission set for each sign-in method. This permission set applies to all users in the group unless otherwise specified.

**1.** Open the Access Control page.

For more information, see [Open the Access Control page.](#page-22-0)

- **2.** In the **Relationships Between Network Users or Groups and Printer Permissions** section, in the first table, select the default permission set for each sign-in method.
- **3.** In the second table, identify the exceptions to the default permission sets. These users or groups can use permission sets other than the default sets defined in the first table:
	- **a.** Click  $+$ .
	- **b.** Select the permission set and sign-in method, and enter the name of the user or group.
	- **c.** Click **Apply**, and then click **OK**.
- **4.** Click **Apply**.

# **Configure sign-out settings**

For additional security, you can configure the printer to automatically sign out the current user from the printer control panel after starting a walk-up job.

**1.** Open the Access Control page.

- **2.** In the **Job Status Screen Behavior** section, select the **Enable Automatic Sign Out** checkbox.
- **3.** Select whether to sign out immediately after the job starts or to sign out 10 seconds after the job starts, with the option to stay signed in.
- **4.** Click **Apply**.

# <span id="page-29-0"></span>**Set up printer user accounts**

With printer user accounts, users sign in at the printer control panel using an access code. You can assign permission sets to each account. These are the same as Local Device user accounts. For more information, see [Local Device sign-in method.](#page-22-0)

# **Restrict color**

Use the restrict color feature to manage the use of color supplies within your organization. This feature applies to color printers only.

**NOTE:**

- This feature does not apply to printer reports, such as the Printer Status, Print Quality, and so forth.
- This feature does not apply to fax jobs. To restrict color on fax jobs, on the **Settings** tab, under **Security**, click **Administrator Settings**. In the **Printer Features** table, clear the **Color Fax (Incoming Fax)**  checkbox, and then click **Apply**.

With the restrict color feature, you can specify one of the following:

- All color jobs print in color.
- All color jobs print in black-and-white or grayscale.
- Color jobs print in color or in black-and-white or grayscale based on the user's permission settings or on the software application the user is printing from.

#### **To restrict color**

- **1.** In the EWS, click the **Settings** tab.
- **2.** Click **Copy/Print Settings**, and then click **Restrict Color**.
- **3.** In the **Color Printing Controls** section, select one of the following:
	- **Enable color printing**: Prints all color jobs in full color
	- **Disable color printing**: Prints all color jobs in black-and-white or grayscale (using black ink only)

**X NOTE:** During self-servicing routines, the printer might use ink from the color cartridges.

**Custom color printing**: Prints color jobs in black-and-white or grayscale (using black ink only) based on software applications, user groups, or both, which you specify

**NOTE:** You can apply the custom color printing option to **both** software applications and user groups. If you do, the printer uses the lowest permission to restrict color usage.

- **4.** If you selected **Custom color printing** and want to restrict by software applications that the user prints from, do the following:
	- **a.** Select the **Restrict color printing from some software applications** checkbox.
	- **b.** From the **Select the default color printing setting for all software applications** drop-down list, select a type of color usage.
	- **c.** In the table, identify and manage the software applications that override the default color printing setting:
		- **Add an application: Click**  $\blacktriangle$ **, and then in the <b>Application Name** field, enter the application name or the name of the executable file that starts the application (for example, Microsoft

Word or winword.exe). From the **Color Control** drop-down list, select the type of color usage, and then click **Apply**.

- Change an application: Next to the application that you want to change, click **Edit**.
- Delete an application: Select the checkbox next to the application that you want to delete, and click  $\mathsf{\mathsf{X}}$ .
- **5.** If you selected **Custom color printing** and want to restrict by user groups, do the following:
	- **a.** Select the **Restrict color printing for user or groups** checkbox.
	- **b.** In the table, define the permissions and access for the user, guest, and custom groups.

*MOTE:* The settings you make in this table also appear on the Access Control page.

**6.** Click **Apply**.

# <span id="page-31-0"></span>**5 Set up scanning (MFP only)**

- **•** Enable and use Webscan
- [Set up scan to email](#page-32-0)
- [Set up scan to a network folder](#page-33-0)
- **[Set up scan to SharePoint](#page-34-0)**

# **Enable and use Webscan**

Webscan is a feature of the EWS that lets you scan photos and documents from your printer to your computer using a web browser.

Webscan is disabled, by default. You can enable it only from the EWS, not from the printer control panel or from the printer software.

- **Enable Webscan**
- **Use Webscan**

### **Enable Webscan**

- **1.** In the EWS, click the **Settings** tab.
- **2.** Click **Security**, and then click **Administrator Settings**.
- **3.** Select **Scan**, which automatically selects **Webscan from EWS**, and then click **Apply**.

#### **Use Webscan**

Webscan offers basic scan options. If you want additional scan options or functionality, use the printer software.

- **1.** Load your original print-side down on the scanner glass or print-side up in the automatic document feeder (ADF).
- **2.** In the EWS, click the **Scan** tab.
- **3.** On the **Scan to Computer** page, select the scan settings:
	- **Document Source**: Specify whether you are scanning from the ADF or the scanner glass
	- **Document Type:** Select whether to scan to PDF or JPEG
	- **Color Preference**: Specify whether to scan in black-and-white or color (color scanning is available only for color originals)
	- **Two Sided**: Specify whether to scan one or both sides of the original (two-sided scanning is available only from the ADF)
	- **Paper Size:** Specify the size of the original
	- **Quality Settings**: Select the resolution and quality of the scan
	- **Lighter/Darker**: Drag the slder to the left for a lighter scan or to the right for a darker scan

#### <span id="page-32-0"></span>**4.** Click **Start Scan**.

A new browser window opens, displaying the scanned photo or document.

**5.** In the EWS, in the **Status** section, follow the onscreen instructions for saving the scan.

## **Set up scan to email**

The Scan-to-Email app allows you to quickly scan and email photos or documents to the specified recipients directly from your printer. You can set up your email addresses, log in to your accounts with the given PIN codes, and then scan and email your documents.

Setting up scan to email is a multistep process:

- Step 1: Set up outgoing email settings or profiles
- [Step 2: Set up the email address book](#page-33-0)
- [Step 3: Set up the email options](#page-33-0)

### **Step 1: Set up outgoing email settings or proƭles**

How you set up scan to email depends on whether your organization uses a single or multiple email servers to manage its email accounts:

- Single email server: Follow the instructions in Configure outgoing email settings
- Multiple email servers: Follow the instructions in Configure outgoing email profiles

#### **Configure outgoing email settings**

Use these instructions if your organization uses a single email server.

- **1.** In the EWS, click the **Scan** tab.
- **2.** Click **Scan to Email**, and then click **Scan to Email Setup**.
- **3.** In the **Outgoing Email Settings** section, configure the following settings:
	- **To** and **From** fields: Specify which email addresses to use
	- **SMTP** fields: Enter the address of the SMTP server and its port number
	- **Maximum Size of Email**: Select the maximum size of each email
	- **Server Authentication:** Select whether the server requires authentication
- **4.** In the **Send a test email to** field, enter an email address, and click **Save and Test**.
- **5.** Click **Apply**.

#### **Configure outgoing email profiles**

Use these instructions if your organization uses multiple email servers.

- **1.** In the EWS, click the **Scan** tab.
- **2.** Click **Scan to Email**, and then click **Scan to Email Setup**.
- **3.** In the **Outgoing Email Profiles** section, click  $\ddagger$ , and do the following:
- <span id="page-33-0"></span>**a.** Enter the email address, display name, and a four-digit security PIN for the email profile. Click **Next**.
- **b.** Enter the SMTP server and port for this email profile, specify the maximum size of each email, and select whether the server requires authentication. Click **Next**.
- **c.** Select whether to include the sender in all email messages sent from the printer, and click **Next**.
- **4.** Conƭrm the proƭle settings, and click **Save and Test** .
- **5.** Click **Apply**.

### **Step 2: Set up the email address book**

- **1.** In the EWS, click the **Scan** tab.
- **2.** Under **Scan to Email**, click **Email Address Book**.
- **3.** In the **Network Contacts Setup** section, select a method for searching the contacts in the address book.
- **4.** To search your Lightweight Directory Access Protocol (LDAP) server, select the **Enable Network Contacts**  checkbox, and click **Setup** to configure the LDAP directory server.
- **5.** In the **Contacts Stored on the Printer** section, click **the add an individual or click to add a group.**
- **6.** Enter the email address and name of the network contact, and click **Apply**.

### **Step 3: Set up the email options**

You can scan documents and send them to one or more email addresses as attachments—without additional scanning software. You do not need to scan files from your computer and attach them to email messages.

Use these instructions to configure your scan settings and email messages for email sent from the printer.

- **1.** In the EWS, click the **Scan** tab.
- **2.** Under **Scan to Email**, click **Email Options**.
- **3.** From the **Email Address Field Settings** drop-down list, select whether users at the printer control panel can do one of the following:
	- Enter a new email address
	- Only select existing addresses from the address book
- **4.** In the **Default Subject and Body Text** section, enter the email subject and body text.
- **5.** In the **Scan Settings** section, select the original paper size, one- or two-sidedness, orientation, and darkness.
- **6.** In the **File Settings** section, configure the file name, compression method, file type, color preference, output quality, resolution, and other settings.
- **7.** Click **Apply**.

# **Set up scan to a network folder**

If you have access permissions to a network folder, you can configure that folder to store scanned images or documents from the printer.

- **1.** In the EWS, click the **Scan** tab.
- **2.** Click **Scan to Network Folder**, and then click **Network Folder Setup**.
- <span id="page-34-0"></span>**3.** To enter setup information, click  $\mathbf{a}$ .
- **4.** On the **Step 1: Network Folder** page, enter the name and path of the network folder, and click **Next**.
- **5.** On the **Step 2: Log-in Authentication** page, do the following:
	- Select to use the credentials of the current user or enter the specific credentials to use, including domain, user name, and password.
	- If you enter speciƭc credentials, then also enter a four-digit security PIN.
	- Click **Next**.
- **6.** On the **Step 3: Setup Configuration** page, do the following:
	- In the **Scan Settings** section, select the original paper size, one- or two-sidedness, orientation, and lightness/darkness.
	- **In the File Settings** section, configure the file name, compression method, file type, color preference, output quality, resolution, and other settings.
	- Click **Save**.

# **Set up scan to SharePoint**

If you have access permissions to a SharePoint folder, you can configure that folder to store scanned images or documents from the printer.

- **1.** In the EWS, click the **Scan** tab.
- **2.** Click **Scan to SharePoint Path**, and then click **SharePoint Setup**.
- **3.** To enter setup information, click  $\mathbf{a}$ .
- **4.** On the **Step 1: Add SharePoint Path** page, enter the name and path of the SharePoint folder, and click **Next**.
- **5.** On the **Step 2: Log-in Authentication** page, do the following:
	- Select to use the credentials of the current user, or enter the specific credentials to use, including domain, user name, and password.
	- If you enter speciƭc credentials, then also enter a four-digit security PIN.
	- Click **Next**.
- **6.** On the **Step 3: Setup Configuration** page, do the following:
	- In the **Scan Settings** section, select the original paper size, one- or two-sidedness, orientation, and lightness/darkness.
	- **In the File Settings** section, configure the file name, compression method, file type, color preference, output quality, resolution, and other settings.
	- Click **Save**.

# <span id="page-35-0"></span>**6 Maintain and manage the printer**

As the EWS administrator, set up features that enable you to maintain the optimal health and operation of the printer. The following sections describe just a few of the features that you might use:

- **Maintain printer quality**
- [Manage printer assets](#page-36-0)

# **Maintain printer quality**

- Set up email alerts
- **Review printer reports**
- **•** [Perform cleaning routines](#page-36-0)
- [Automatically install printer updates](#page-36-0)

### **Set up email alerts**

On the **Settings** tab, under **Email Alerts**, set up the printer to send email messages to specific people when printer problems occur (the recipients are called alert destinations).

On the **Alert Destinations** page, enter the names and email addresses of the recipients for specific alerts. Then, on the **Alert Settings** page, assign the alerts to the alert destinations.

You can set up alerts for the following printer problems.

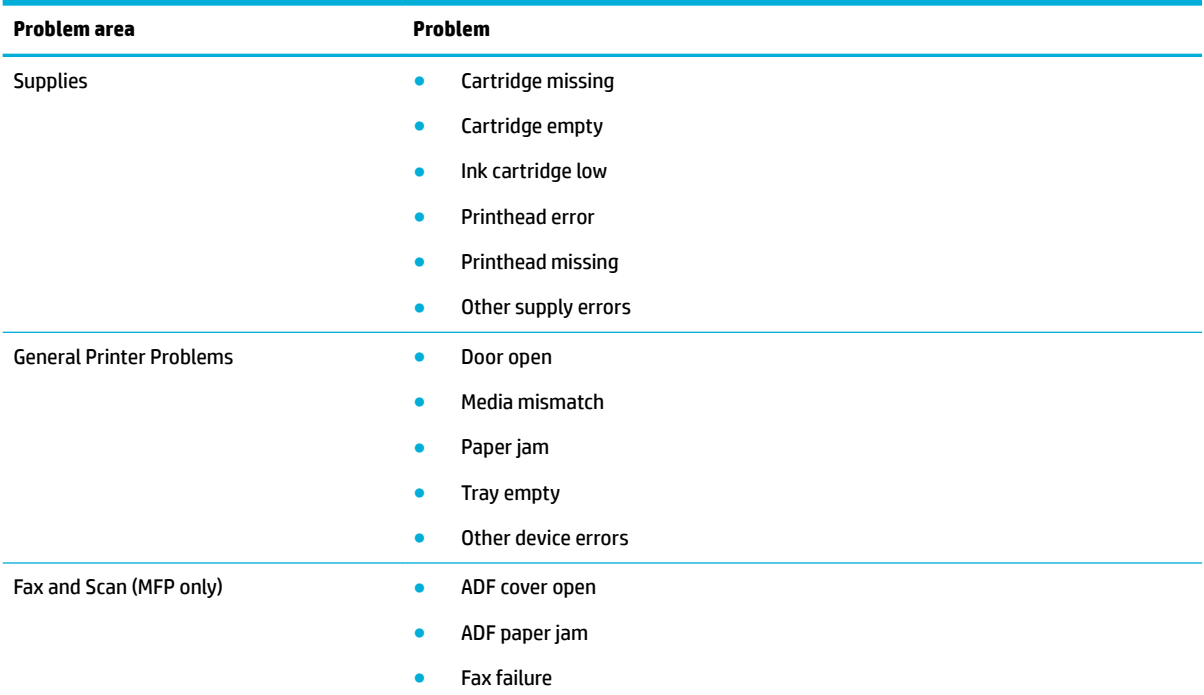

<span id="page-36-0"></span>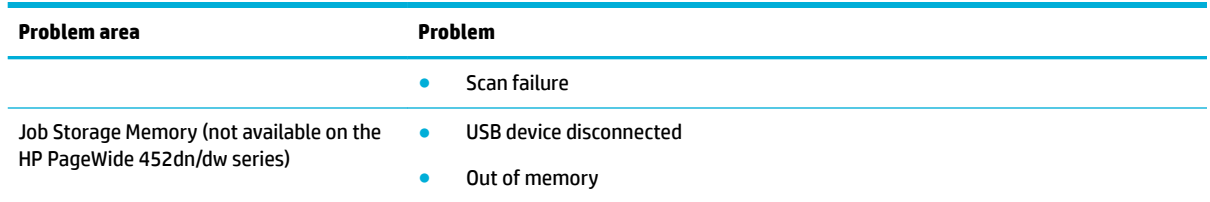

## **Review printer reports**

On the **Tools** tab, under **Reports**, view reports on printer health and usage.

These reports include the following.

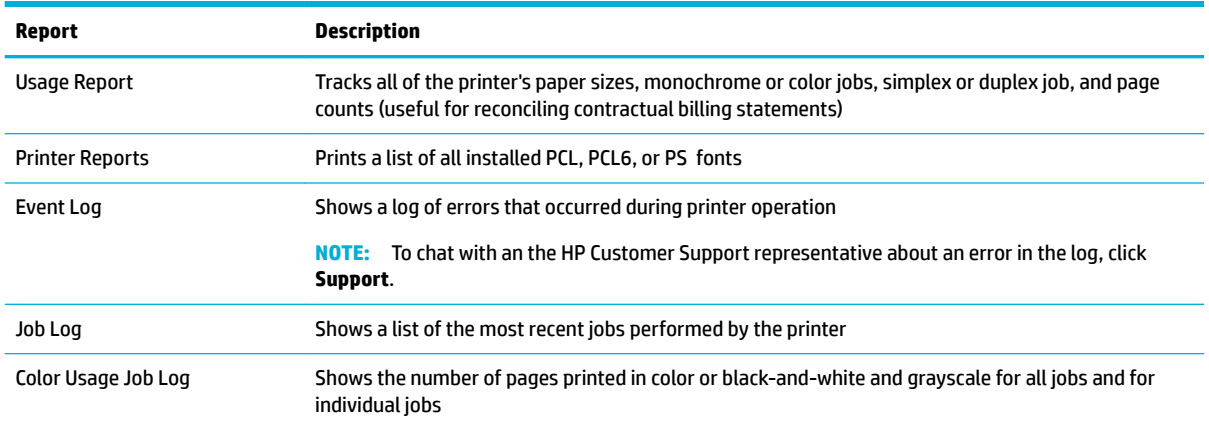

## **Perform cleaning routines**

On the **Tools** tab, under **Utilities**, and in **Print Quality Toolbox**, run maintenance tools to improve the print quality of your printouts.

You can print a diagnostic report on your print quality. You can also run a cleaning routine to remove buildup in the printer that can cause smearing on printed pages.

For more information about these tools, see the **Tools** tab, in [UI reference.](#page-39-0)

### **Automatically install printer updates**

HP recommends using automatic updates to ensure that your printer has the latest security fixes and feature enhancements.

On the **Tools** tab, under **Printer Updates**, and in **Print Firmware Updates**, set up the printer to automaticaly install updates.

For more information about this feature, see the **Tools** tab, in [UI reference](#page-39-0).

# **Manage printer assets**

- [Track assets](#page-37-0)
- [Monitor and order cartridges](#page-37-0)
- [Back up and restore settings](#page-37-0)

### <span id="page-37-0"></span>**Track assets**

On the **Tools** tab, under **Utilities**, and in **Asset Tracking**, you can assign an asset number and location to the printer to help track your office assets.

### **Monitor and order cartridges**

On the **Tools** tab, under **Product Information**, and in **Cartridge Level Gauge**, you can monitor cartridge levels and order cartridges when the levels are low.

### **Back up and restore settings**

On the Tools tab, under Backup and Restore, you can create a password-encrypted file to store specific printer settings and restore those settings when needed.

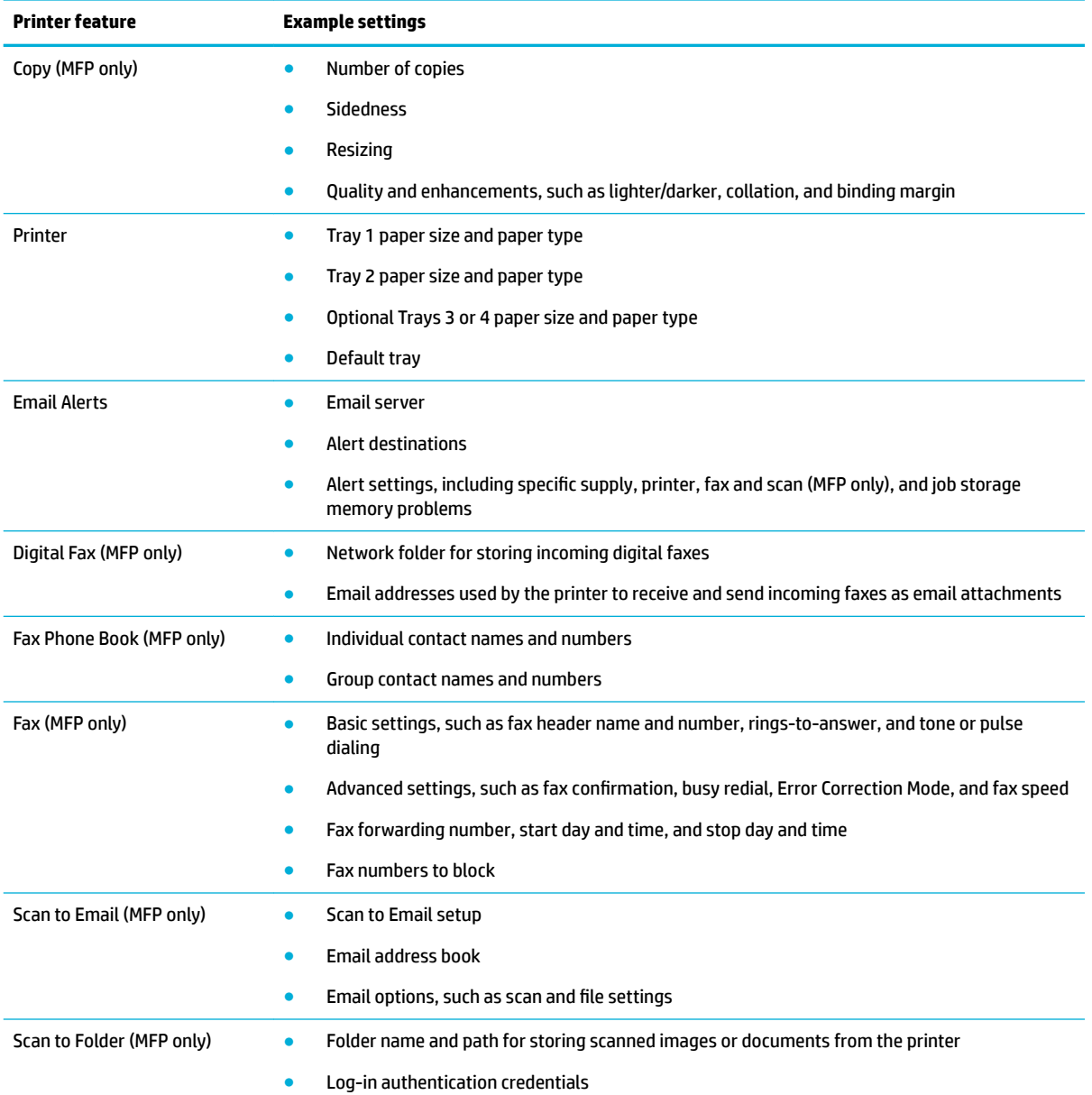

These settings might include the following.

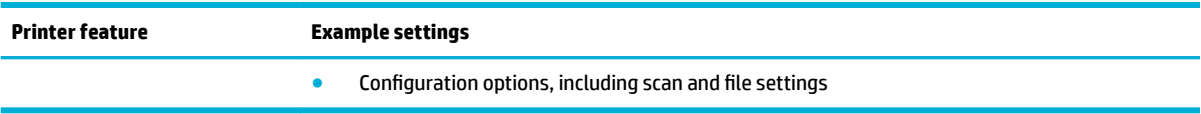

For more information about these settings, see the **Settings** tab, in *UI reference*.

# <span id="page-39-0"></span>**A UI reference**

This UI reference provides descriptions of many of the fields in the HP Embedded Web Server. Fields available only for multifunctional printers are indicated by the phrase **(MFP only)**.

- Home tab
- [Scan tab \(MFP only\)](#page-40-0)
- [Fax tab \(MFP only\)](#page-42-0)
- [Web Services tab](#page-43-0)
- **[Network tab](#page-44-0)**
- **Tools tab**
- **Settings tab**

# **Home tab**

Use the **Home** tab to access frequently used items from the **Scan** (MFP only), **Fax** (MFP only), **Web Services**, **Network**, **Tools**, and **Settings** tabs.

### **NOTE:**

- Not all of the following items are visible by default. Use the **Personalize** button to show or hide the items of your choice.
- Settings for this page are automatically saved in the web browser's cookies. If the web browser's cookies are deleted, these settings are lost.

The **Home** tab might include the following items.

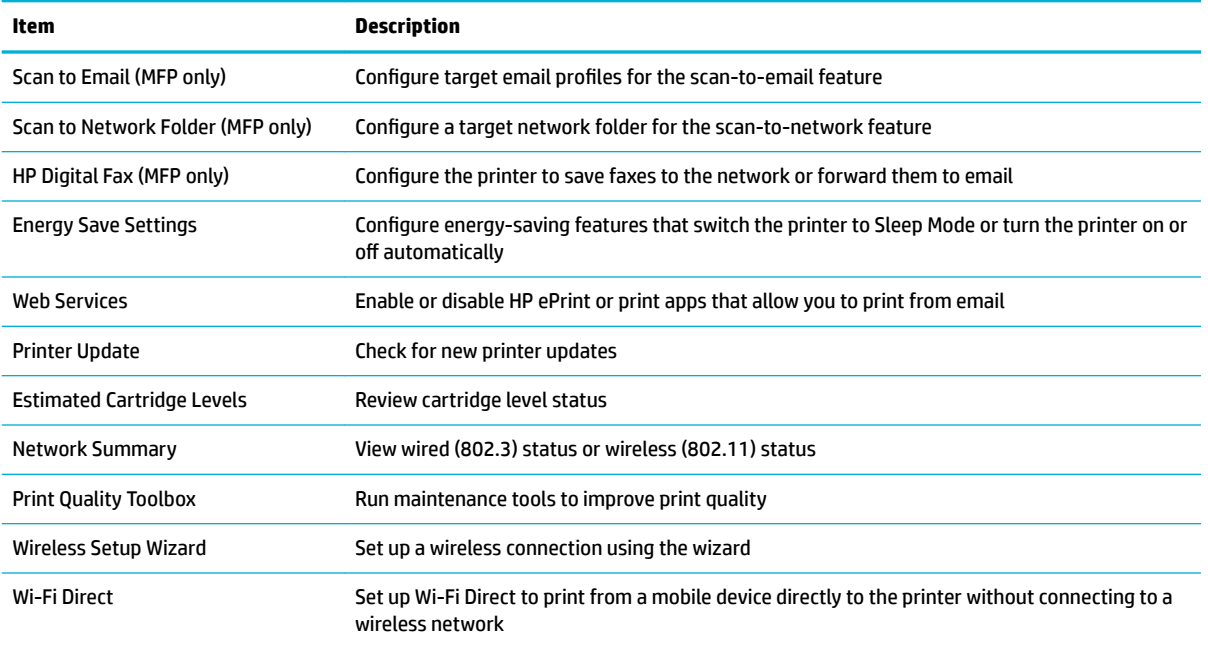

<span id="page-40-0"></span>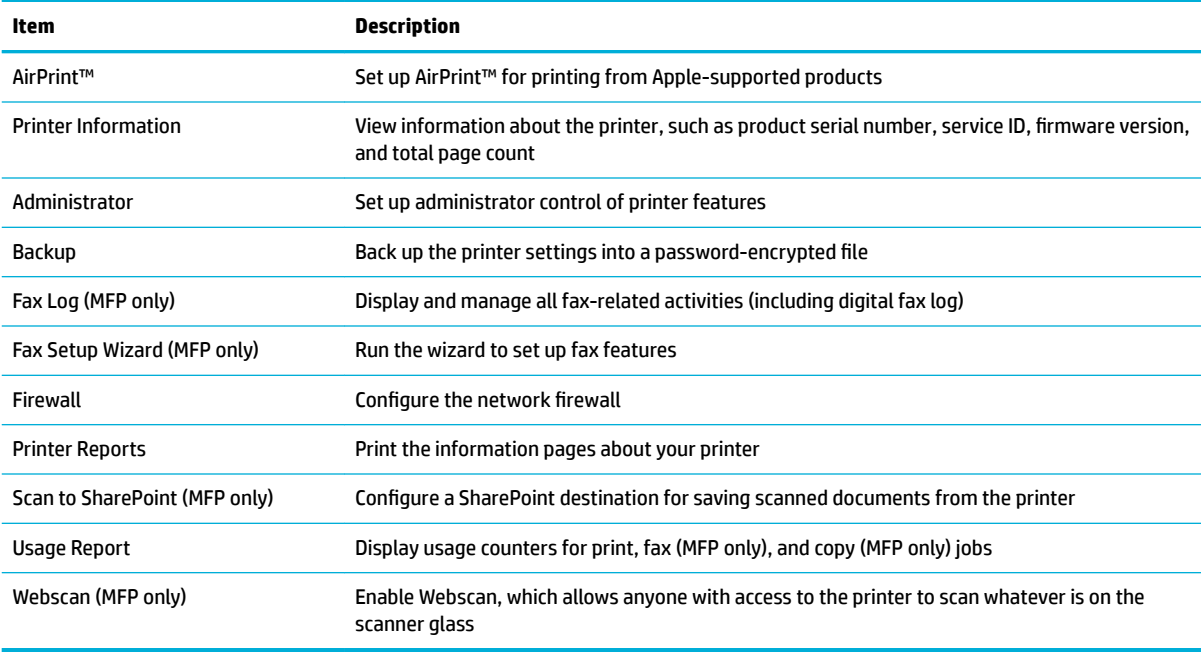

# **Scan tab (MFP only)**

Use the **Scan** tab to configure the product's scan features. The **Scan** tab includes the following items.

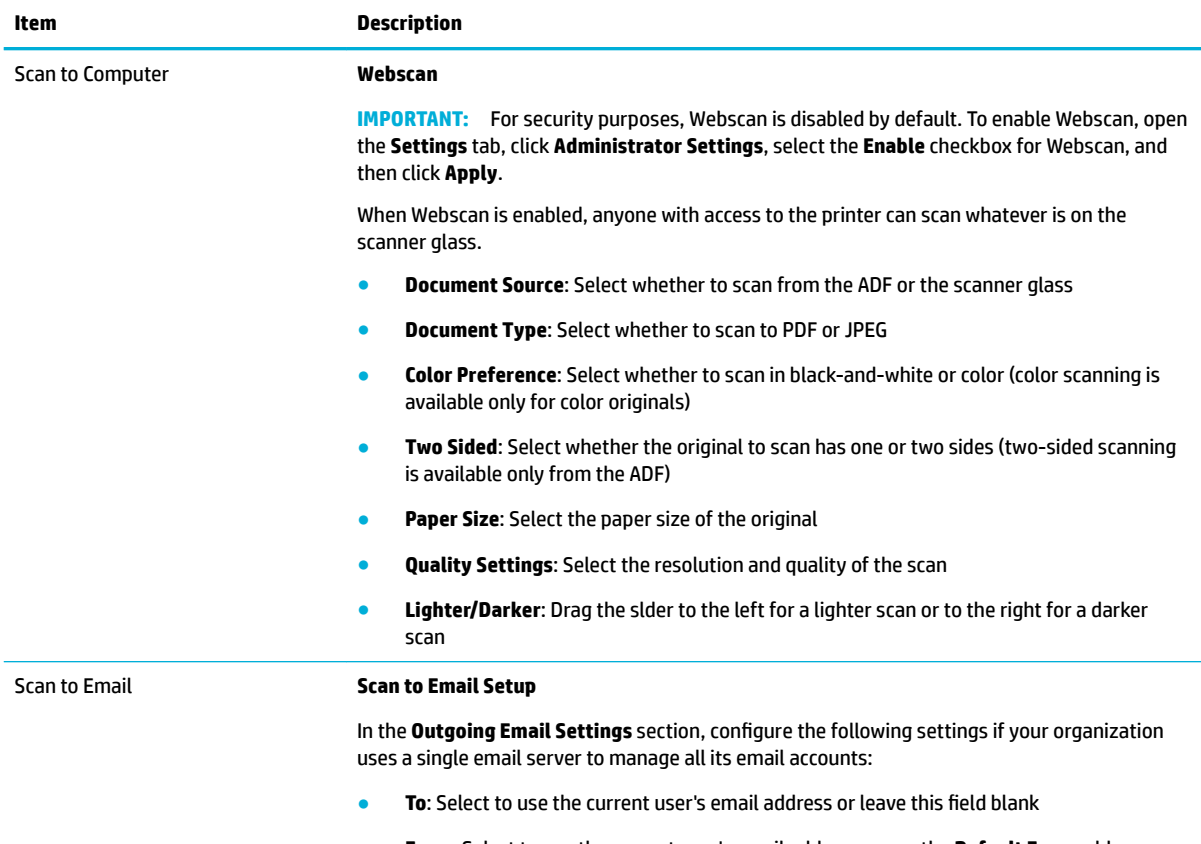

● **From**: Select to use the current user's email address or use the **Default From** address

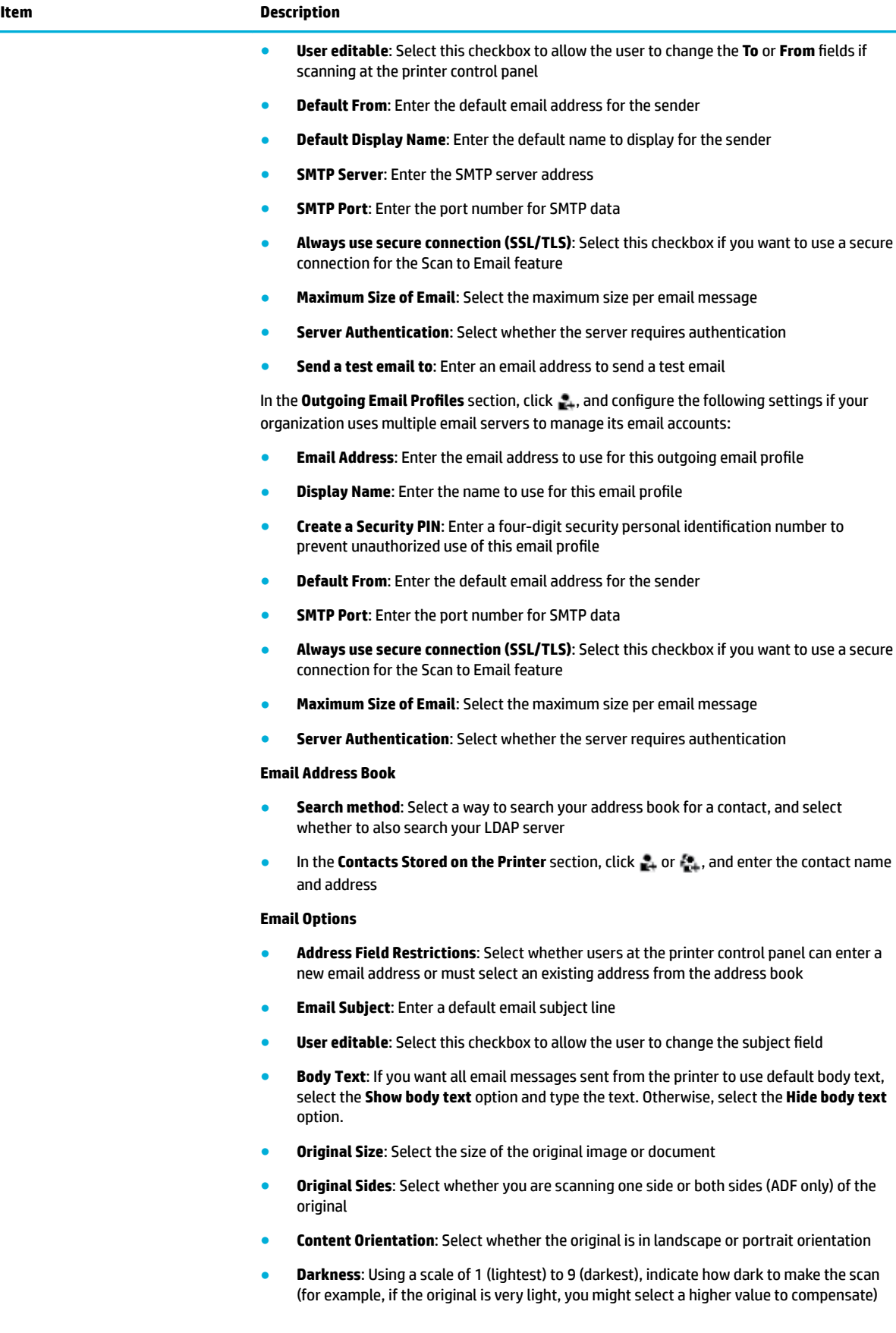

<span id="page-42-0"></span>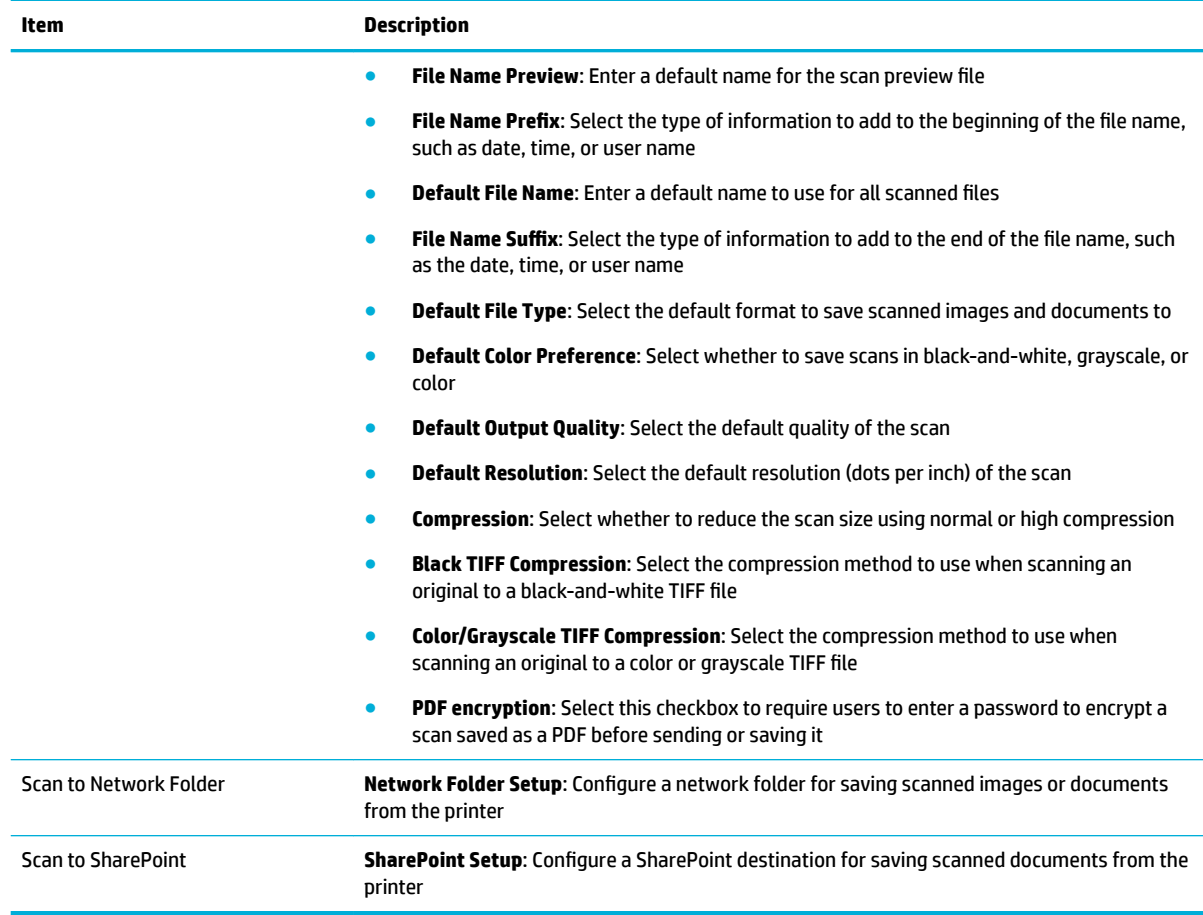

# **Fax tab (MFP only)**

Use the Fax tab to configure the product's fax features. The Fax tab includes the following items.

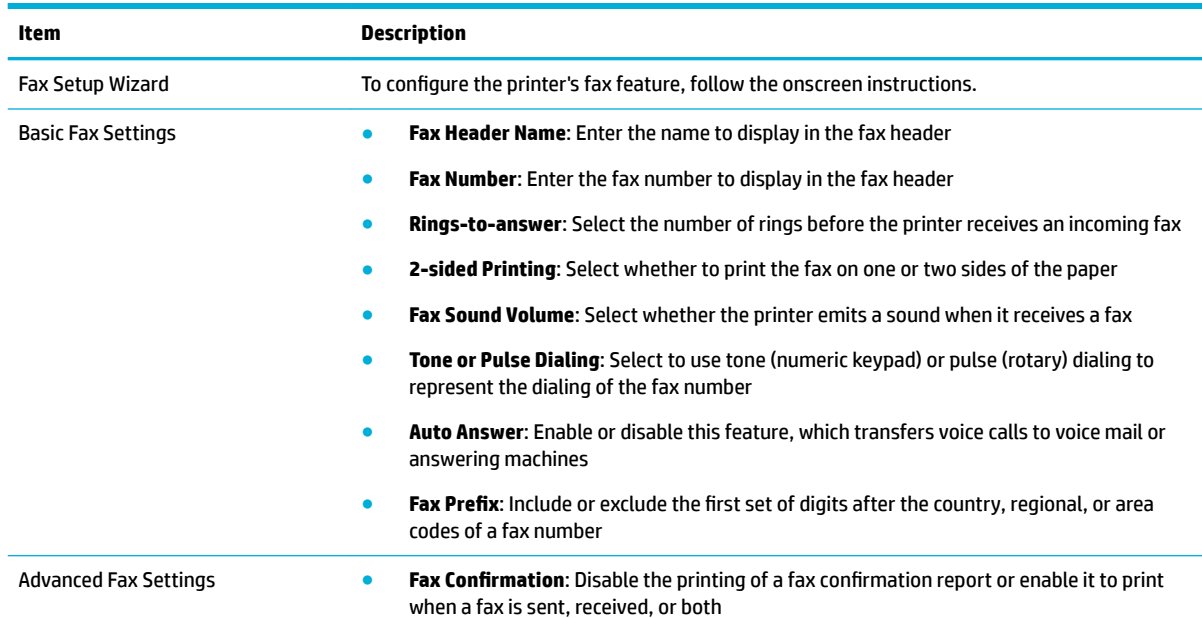

<span id="page-43-0"></span>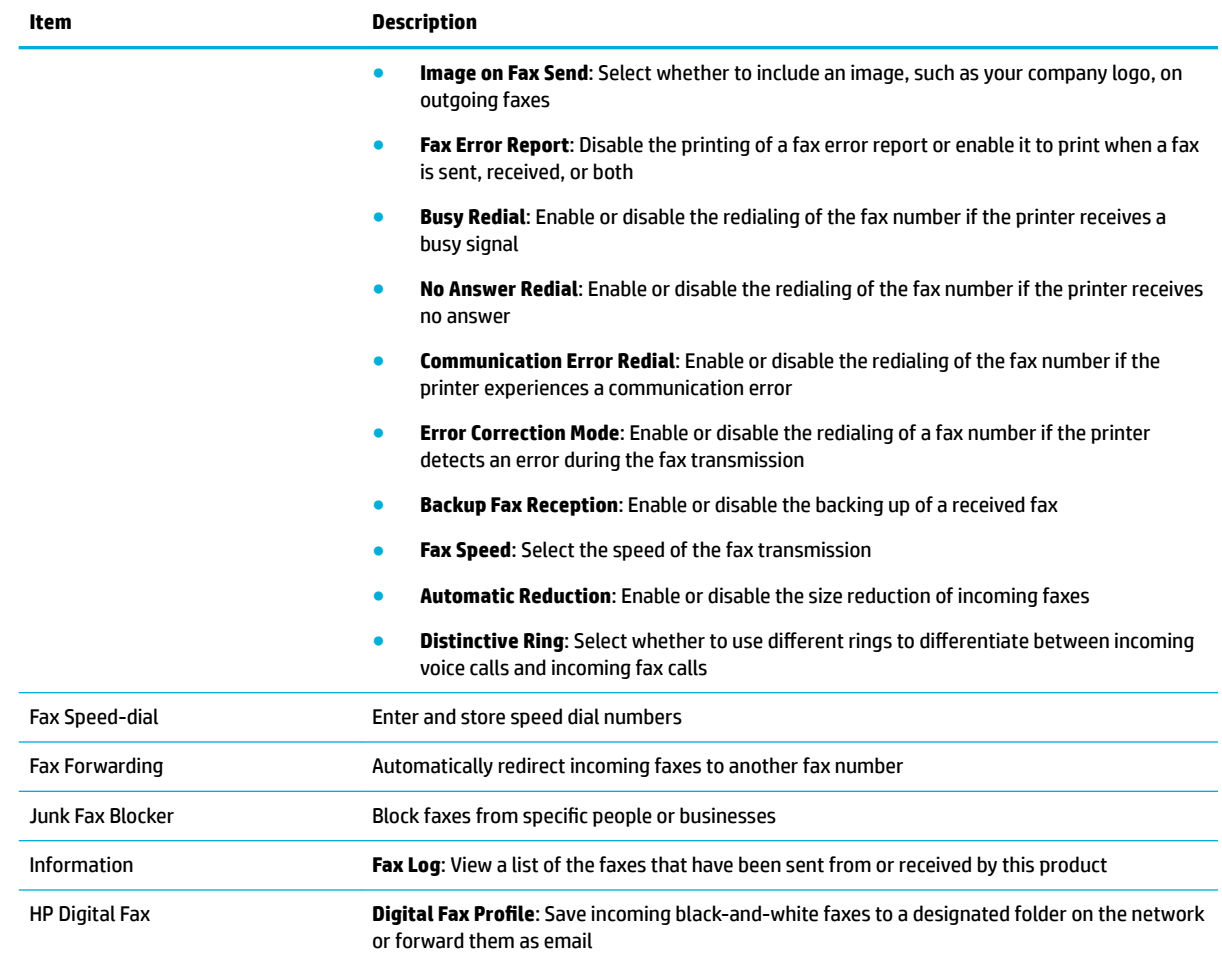

# **Web Services tab**

Use the Web Services tab to configure and enable HP Web Services for this product. You must enable HP Web Services to use the HP ePrint feature.

The **Web Services** tab includes the following items.

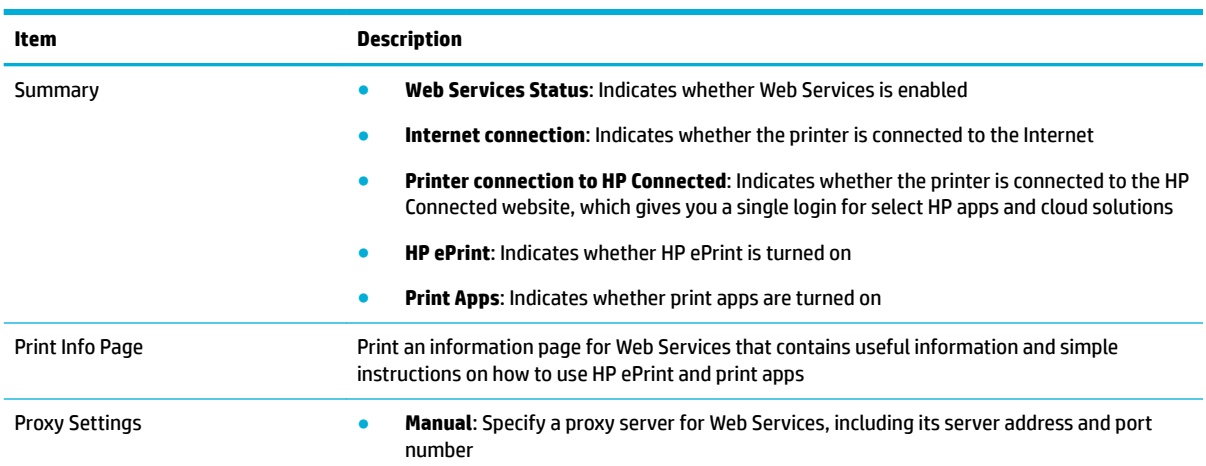

<span id="page-44-0"></span>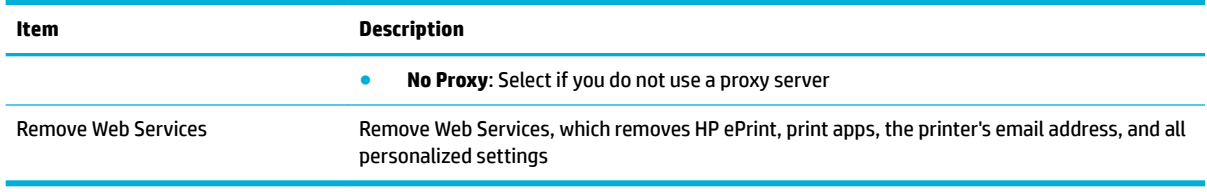

# **Network tab**

Use the **Network** tab to configure and secure network settings for the product when it is connected to an IPbased network. The **Network** tab does not appear if the product is connected to other types of networks.

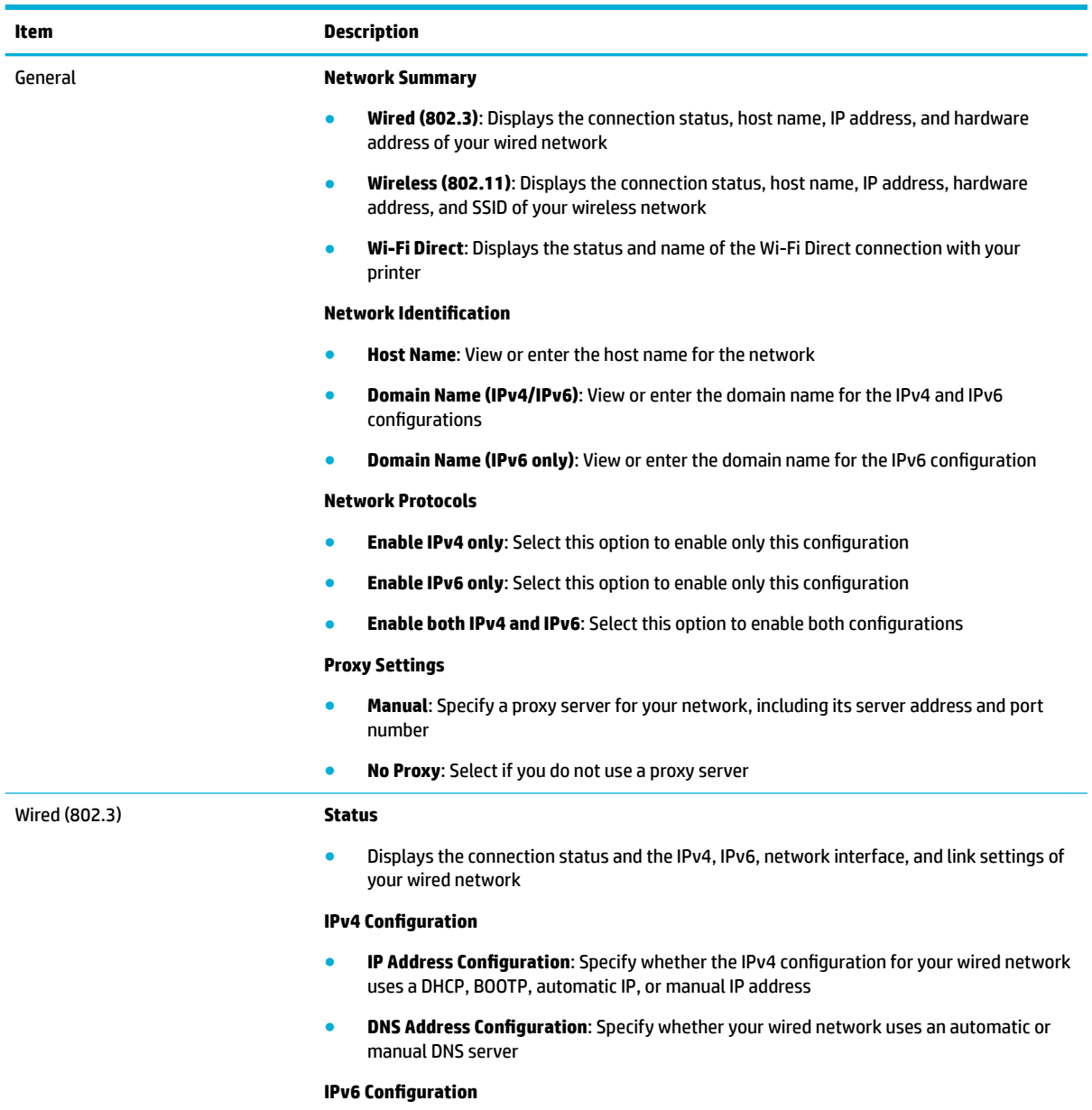

The **Network** tab includes the following items.

● Enter the manual IP address, preferred DNS server, and alternate DNS server for the IPv6 configuration of your wired network

<span id="page-45-0"></span>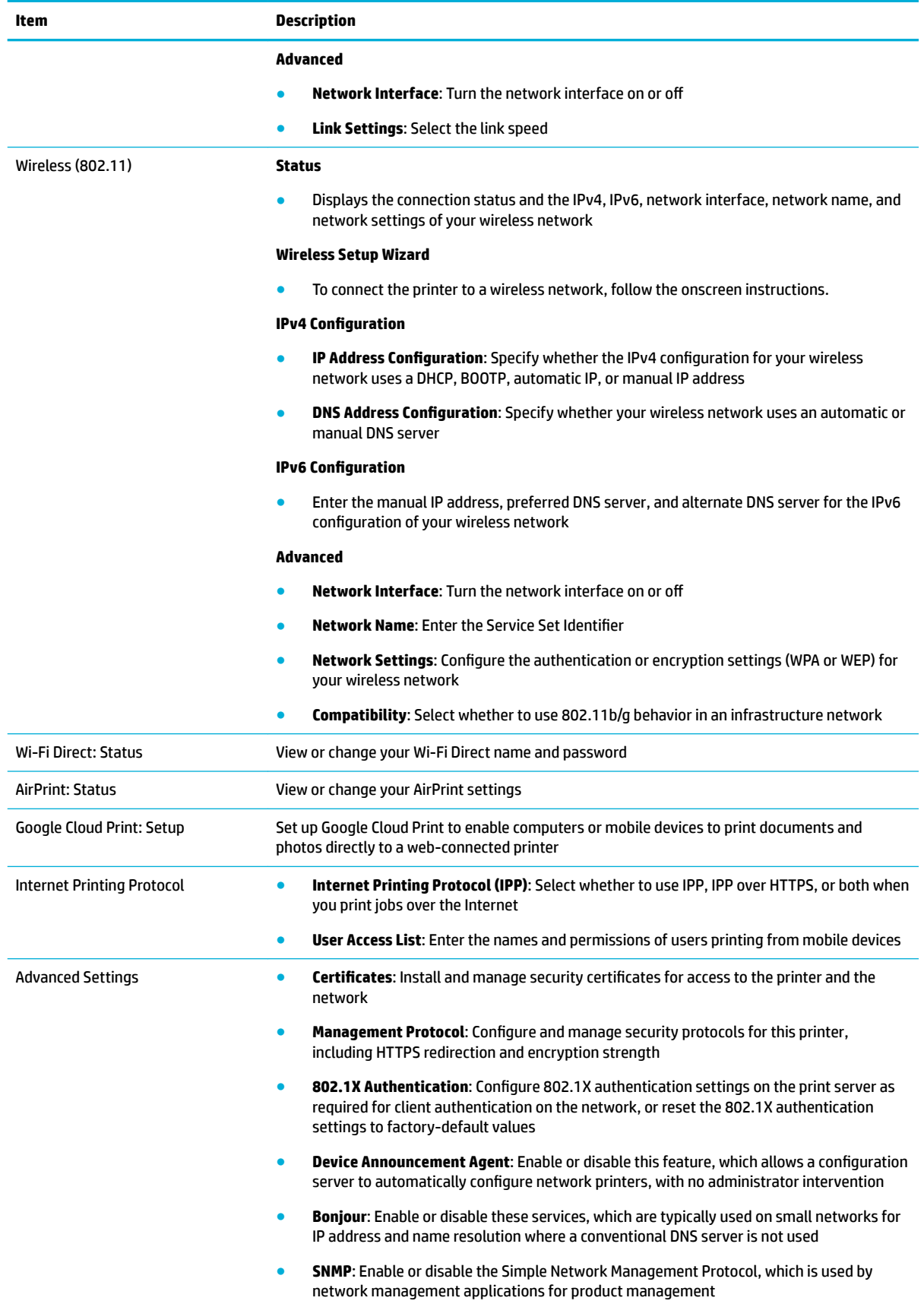

<span id="page-46-0"></span>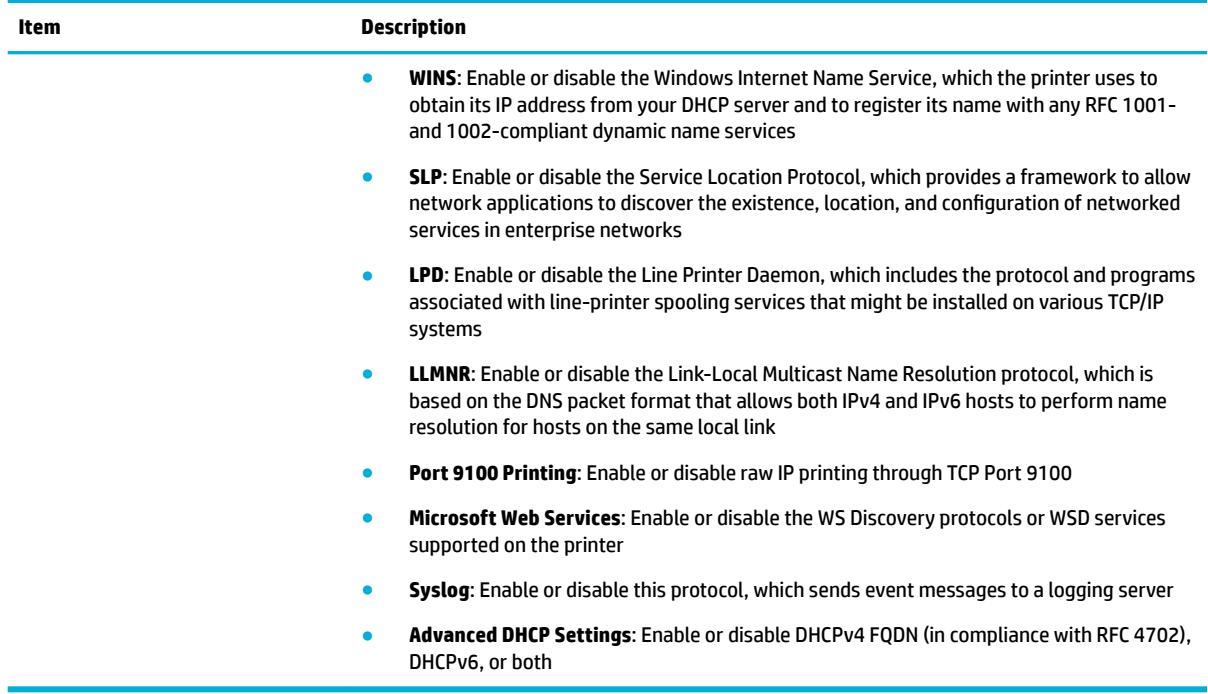

# **Tools tab**

Use the **Tools** tab to view or manage product utilities. The **Tools** tab includes the following items.

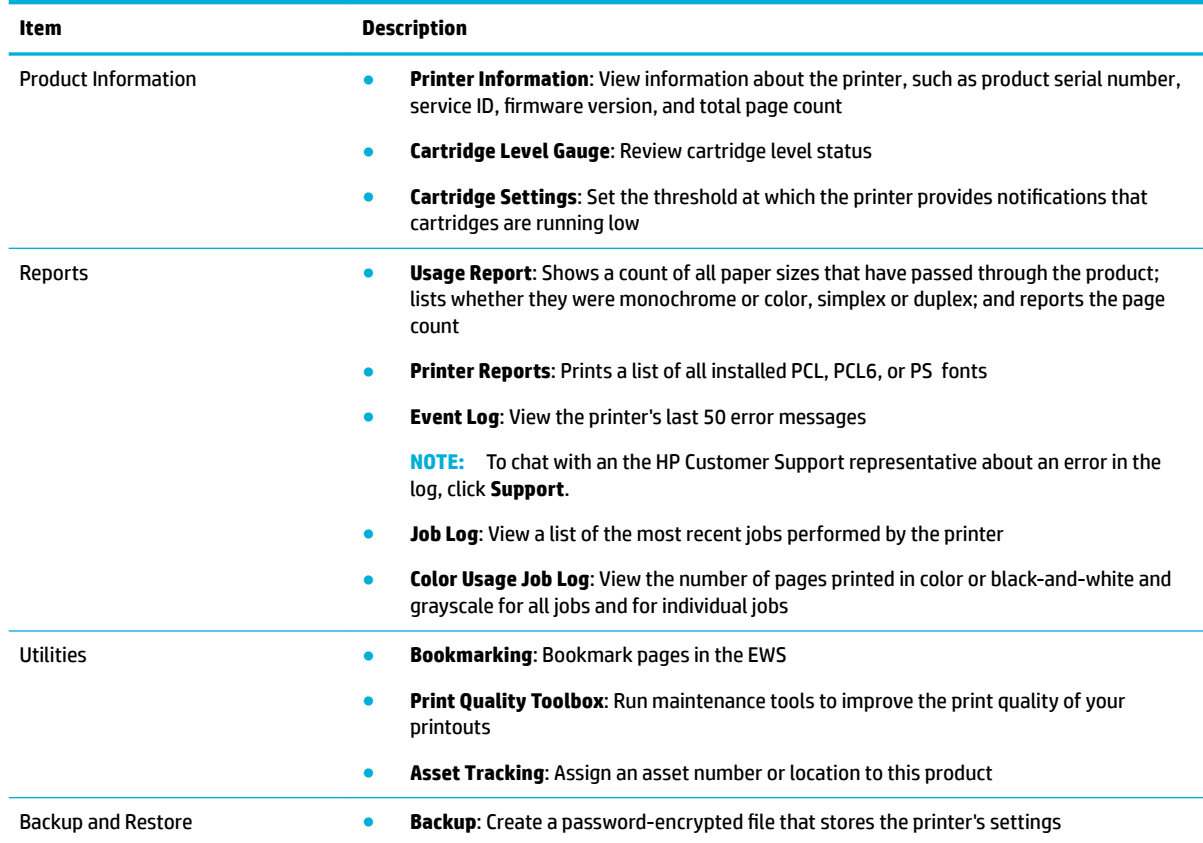

<span id="page-47-0"></span>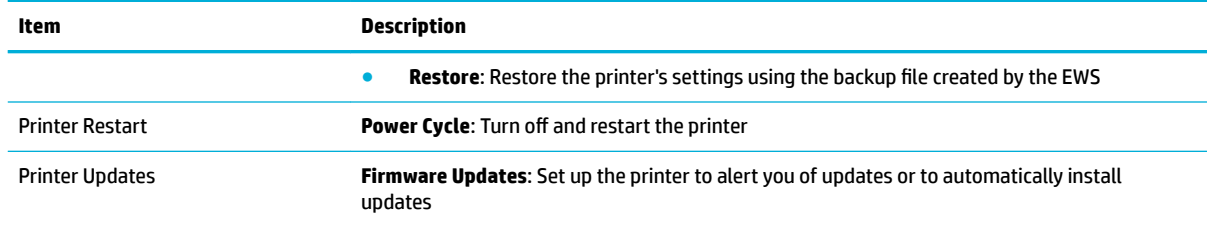

# **Settings tab**

- **Settings tab**
- **[Administrator Settings page](#page-49-0)**

### **Settings tab**

Use the **Settings** tab to set and maintain various options on your product including power management, date and time, printing and paper settings, email alerts, factory defaults, and firewall settings.

The **Settings** tab includes the following items.

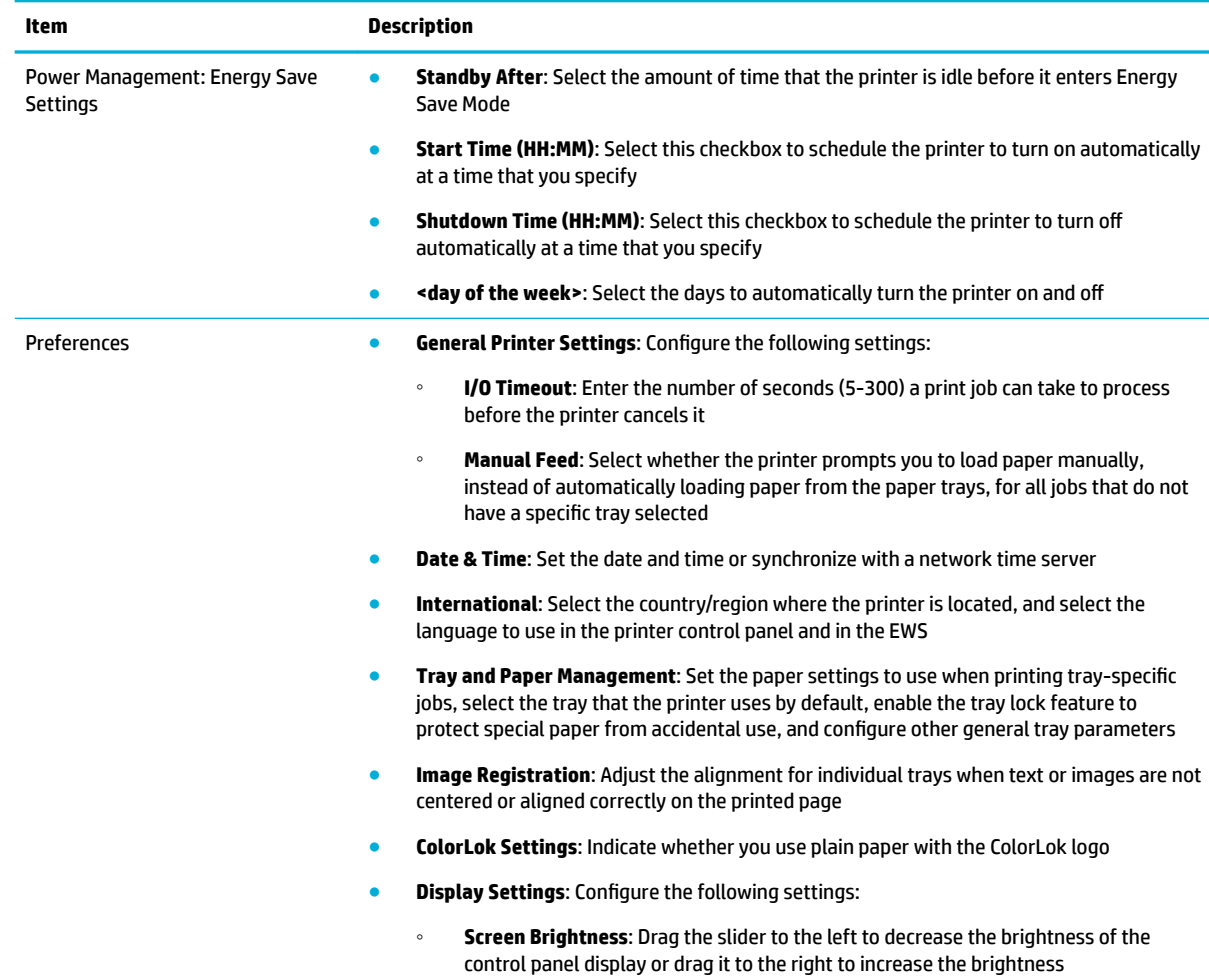

<span id="page-48-0"></span>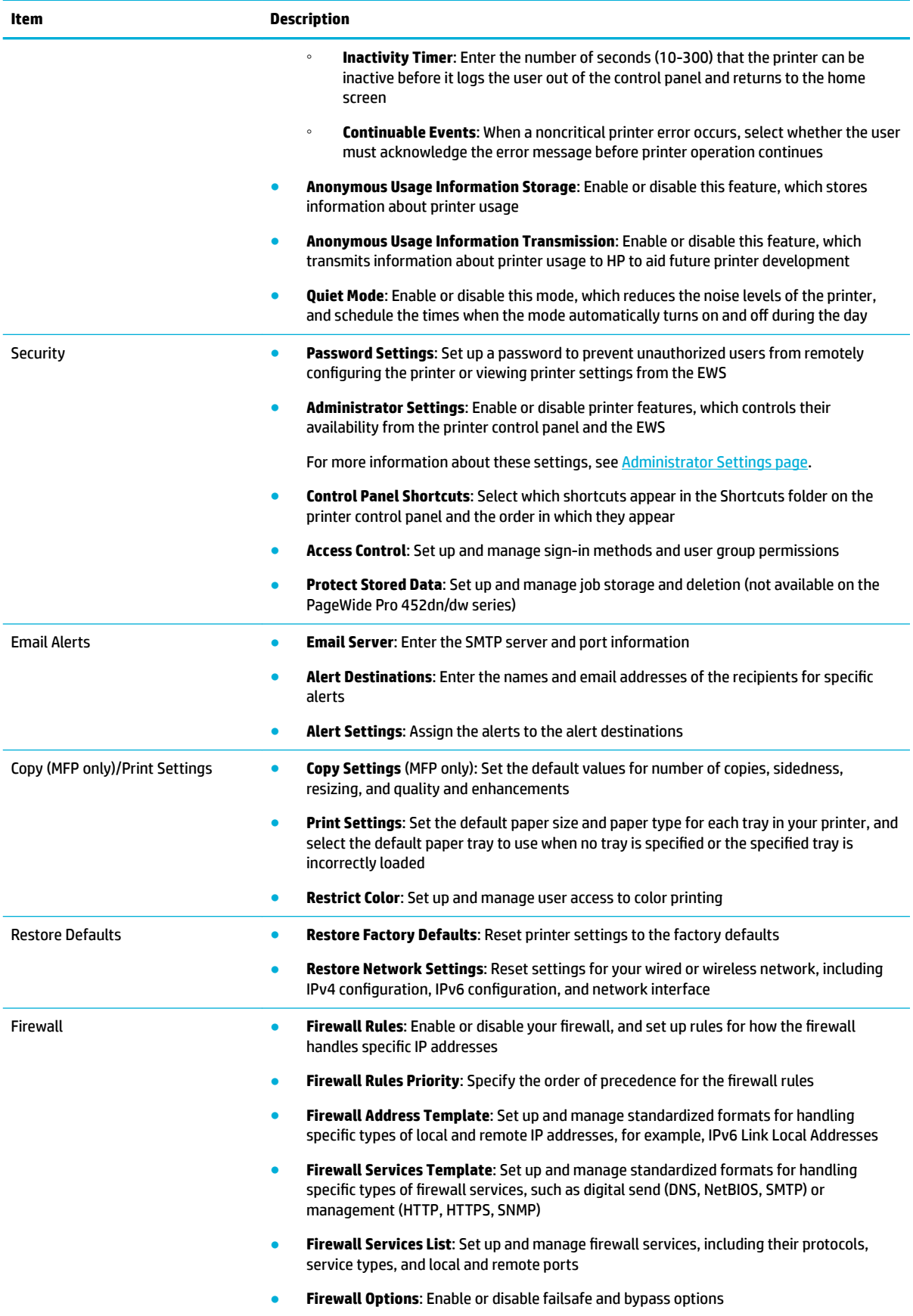

## <span id="page-49-0"></span>**Administrator Settings page**

Under Security, use the Administrator Settings page to enable or disable specific printer features. Disabled features are unavailable from the EWS and the printer control panel.

The printer features include the following items.

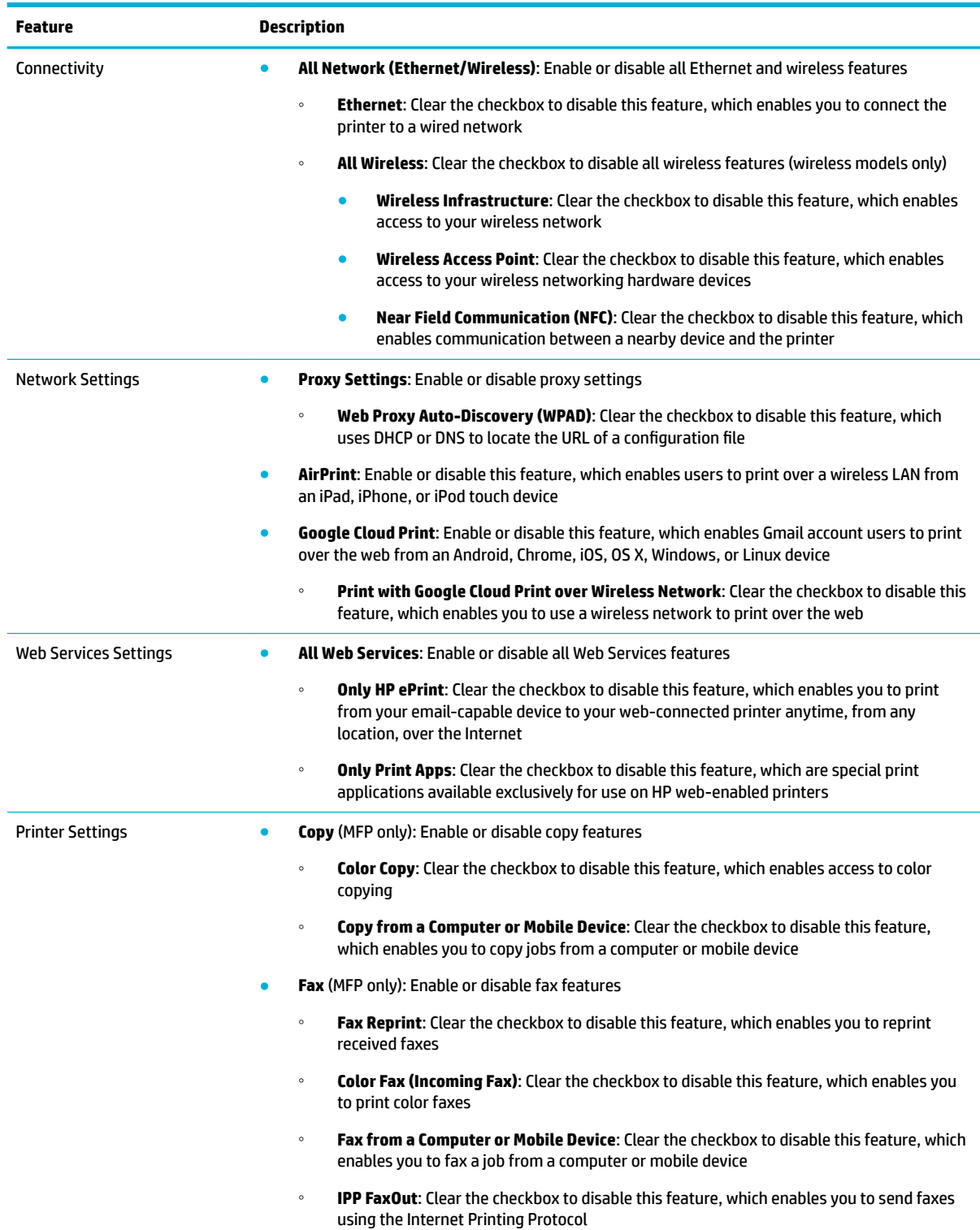

<span id="page-50-0"></span>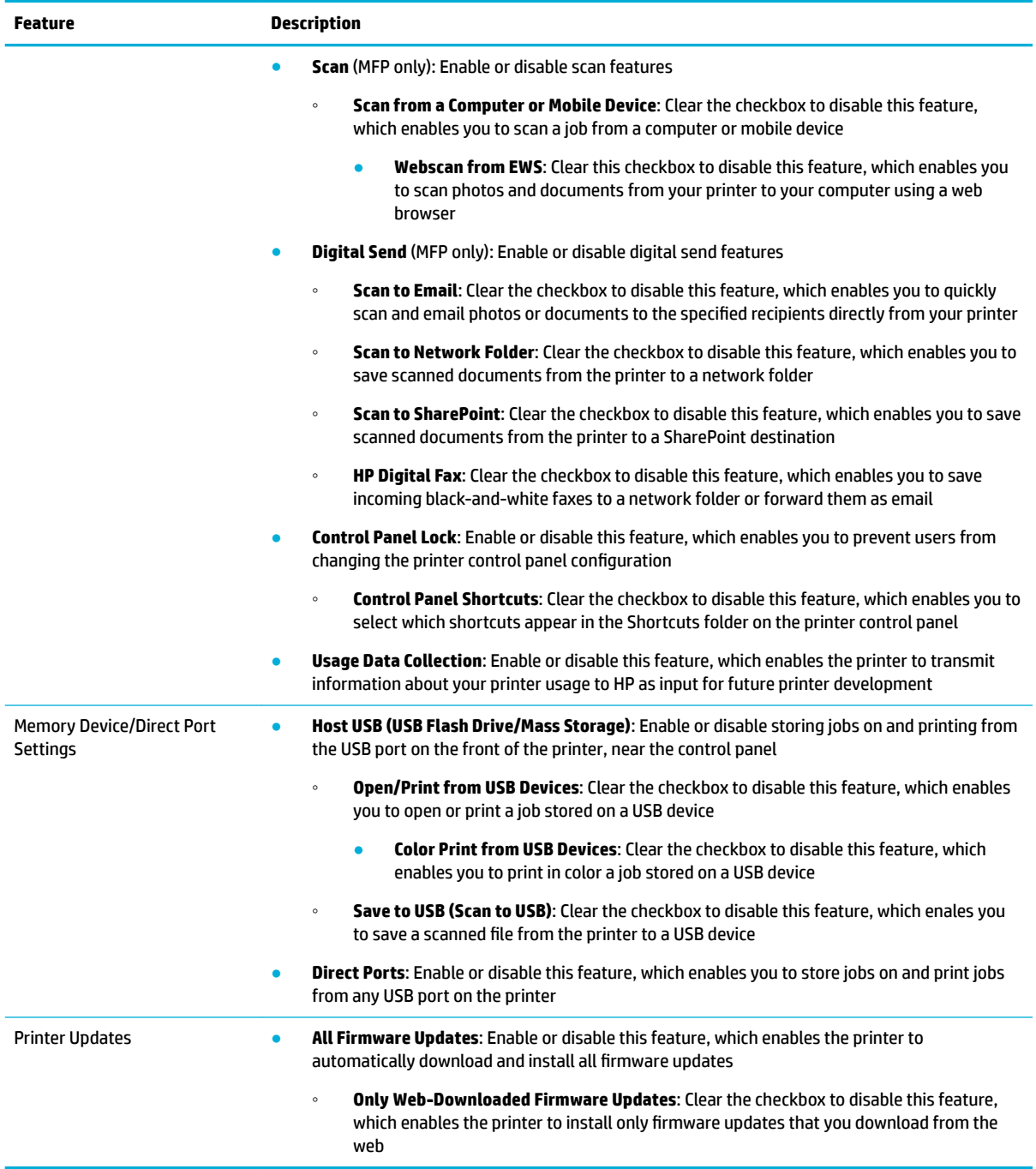

# <span id="page-51-0"></span>**Index**

#### **Symbols/Numerics**

802.1X Authentication [42](#page-45-0)

#### **A**

access control [19,](#page-22-0) [45](#page-48-0) permissions [23](#page-26-0) sign-in methods [19](#page-22-0) administrator settings [45,](#page-48-0) [46](#page-49-0) AirPrint [8,](#page-11-0) [42,](#page-45-0) [46](#page-49-0) alert setup [45](#page-48-0) Alternative Letterhead Mode [13](#page-16-0) anonymous usage information [12,](#page-15-0) [45,](#page-48-0) [47](#page-50-0) asset tracking [34,](#page-37-0) [43](#page-46-0)

#### **B**

back up and restore [34](#page-37-0) backup file [43](#page-46-0) restoring printer settings [44](#page-47-0) Bonjour [42](#page-45-0) bookmarking, EWS pages [43](#page-46-0)

#### **C**

cartridges level gauge [43](#page-46-0) monitor [34](#page-37-0) order [34](#page-37-0) thresholds [43](#page-46-0) certificates [42](#page-45-0) cleaning routines [33](#page-36-0), [43](#page-46-0) Color Usage Job Log [33,](#page-36-0) [43](#page-46-0) color, restrict access to [26,](#page-29-0) [45](#page-48-0) ColorLok [44](#page-47-0) control panel [44,](#page-47-0) [45](#page-48-0) country/region setting [44](#page-47-0) display settings [11](#page-14-0) language [44](#page-47-0) lock [47](#page-50-0) shortcuts [11,](#page-14-0) [47](#page-50-0) copy setup copy from a computer or mobile device [46](#page-49-0) copy in color [46](#page-49-0) settings [45](#page-48-0) custom trays [14](#page-17-0)

#### **D**

date and time [44](#page-47-0) default paper size and type [14](#page-17-0) default tray [13](#page-16-0) Device Announcement Agent [42](#page-45-0) DHCP v4 FQDN [43](#page-46-0) v6 [43](#page-46-0) diagnostic report [33](#page-36-0), [43](#page-46-0) display settings [44](#page-47-0)

**E**

email alert settings [45](#page-48-0) email, scan to address book [30](#page-33-0) email options [30](#page-33-0) outgoing profiles [29](#page-32-0) outgoing settings [29](#page-32-0) Energy Save Mode [44](#page-47-0) erase job data [18](#page-21-0) Error Correction Mode [40](#page-43-0) Ethernet [46](#page-49-0) Event Log [33](#page-36-0), [43](#page-46-0)

**F**

fax setup auto answer [39](#page-42-0) block junk faxes [40](#page-43-0) distinctive ring [40](#page-43-0) Error Correction Mode [40](#page-43-0) Fax Confirmation [39](#page-42-0) Fax Error Report [40](#page-43-0) fax from a computer or mobile device [46](#page-49-0) fax header [39](#page-42-0) Fax Log [40](#page-43-0) forwarding [40](#page-43-0) HP Digital Fax [40](#page-43-0), [47](#page-50-0) IPP FaxOut [46](#page-49-0) print incoming fax in color [46](#page-49-0) redial [40](#page-43-0) reprint received faxes [46](#page-49-0) speed-dial [40](#page-43-0) tone or pulse dialing [39](#page-42-0) volume, sound [39](#page-42-0)

Fax Setup Wizard [39](#page-42-0) Fax tab [39](#page-42-0) firewall [45](#page-48-0) firmware updates [44](#page-47-0), [47](#page-50-0)

### **G**

Google Cloud Print [8](#page-11-0), [46](#page-49-0)

### **H**

Home tab [36](#page-39-0) HP Digital Fax [40,](#page-43-0) [47](#page-50-0) HP ePrint [6,](#page-9-0) [46](#page-49-0)

### **I**

image registration [44](#page-47-0) input/output timeout [44](#page-47-0) IPP (Internet Printing Protocol) user access list [42](#page-45-0) IPP FaxOut [46](#page-49-0) IPv4 conƭguration wired (802.3) [41](#page-44-0) wireless (802.11) [42](#page-45-0) IPv6 conƭguration wired (802.3) [41](#page-44-0) wireless (802.11) [42](#page-45-0)

### **J**

Job Log [33](#page-36-0), [43](#page-46-0) job storage settings (protect stored data) [15](#page-18-0), [45](#page-48-0) junk fax blocker [40](#page-43-0)

### **L**

link settings [41](#page-44-0), [42](#page-45-0) LLMNR (Link-Local Multicast Name Resolution) [43](#page-46-0) Local Device sign-in method [19](#page-22-0) LPAD sign-in method [20](#page-23-0) LPD (Line Printer Daemon) [43](#page-46-0)

#### **M**

management protocol [42](#page-45-0) manual feed settings [44](#page-47-0) Microsoft Web Services [43](#page-46-0)

### **N**

Network tab [41](#page-44-0) NFC (Near Field Communication) [46](#page-49-0)

#### **O**

override A4/letter [13](#page-16-0)

#### **P**

passwords [45](#page-48-0) PCL, PCL6, and PS font lists [33](#page-36-0), [43](#page-46-0) permissions custom [24](#page-27-0) guest [24](#page-27-0) user [24](#page-27-0) port 9100 printing [43](#page-46-0) power cycle (printer restart) [44](#page-47-0) power management (Energy Save Mode) [44](#page-47-0) print apps [6,](#page-9-0) [46](#page-49-0) print quality toolbox cleaning routines [33](#page-36-0), [43](#page-46-0) diagnostic report [33](#page-36-0), [43](#page-46-0) printer information page [43](#page-46-0) printer on and off, automatic [44](#page-47-0) printer restart [44](#page-47-0) printer updates [33](#page-36-0), [44](#page-47-0), [47](#page-50-0) printer user accounts [19](#page-22-0) protect stored data [15,](#page-18-0) [45](#page-48-0) erase job data [18](#page-21-0) proxy settings [46](#page-49-0) network [41](#page-44-0) Web Services [40](#page-43-0)

#### **Q**

Quiet Mode [45](#page-48-0)

### **R**

reports Color Usage Job Log [33,](#page-36-0) [43](#page-46-0) Event Log [33](#page-36-0), [43](#page-46-0) Job Log [33,](#page-36-0) [43](#page-46-0) PCL, PCL6, and PS font lists [33](#page-36-0), [43](#page-46-0) Usage Report [33](#page-36-0), [43](#page-46-0) requested tray [13](#page-16-0) restore factory defaults [45](#page-48-0) network settings [45](#page-48-0) printer settings (using backup file) [44](#page-47-0)

### **S**

scan setup scan from a computer or mobile device [47](#page-50-0) to a network folder [30](#page-33-0), [39,](#page-42-0) [47](#page-50-0) to email [29](#page-32-0), [37,](#page-40-0) [47](#page-50-0) to SharePoint [31,](#page-34-0) [39,](#page-42-0) [47](#page-50-0) Webscan [28,](#page-31-0) [37,](#page-40-0) [47](#page-50-0) Scan tab [37](#page-40-0) security [15,](#page-18-0) [19,](#page-22-0) [45](#page-48-0), [46](#page-49-0) erase job data [18](#page-21-0) Settings tab [44](#page-47-0) shortcuts [45](#page-48-0) sign-in methods LDAP (Lightweight Directory Access Protocol) [20](#page-23-0) Local Device [19](#page-22-0) Windows [22](#page-25-0) SLP (Service Location Protocol) [43](#page-46-0) SNMP (Simple Network Management Protocol) [42](#page-45-0) speed-dial [40](#page-43-0) standby time [44](#page-47-0) syslog [43](#page-46-0)

### **T**

timeout [44](#page-47-0) Tools tab [43](#page-46-0) tray and paper management [13,](#page-16-0) [44](#page-47-0) Alternative Letterhead Mode [13](#page-16-0) custom trays [14](#page-17-0) default paper size and type [14](#page-17-0) default tray [13](#page-16-0) override A4/letter [13](#page-16-0) paper size and type for each tray [13](#page-16-0) paper size/type prompts [13](#page-16-0) requested tray [13](#page-16-0) tray lock [13](#page-16-0) tray lock [13](#page-16-0)

#### **U**

Usage Report [33](#page-36-0), [43](#page-46-0) USB devices [47](#page-50-0) ports [47](#page-50-0) user access [19,](#page-22-0) [45](#page-48-0) color printing or copying [45](#page-48-0) permissions [23](#page-26-0)

sign-in methods [19](#page-22-0) sign-out settings [25](#page-28-0)

#### **W**

Web Services HP ePrint [6,](#page-9-0) [46](#page-49-0) information page [40](#page-43-0) print apps [6,](#page-9-0) [46](#page-49-0) proxy settings [40](#page-43-0) removing [7](#page-10-0), [41](#page-44-0) setup [7](#page-10-0) Web Services tab [40](#page-43-0) Webscan [28,](#page-31-0) [47](#page-50-0) Wi-Fi Direct [42](#page-45-0) Windows sign-in method [22](#page-25-0) WINS (Windows Internet Name Service) [43](#page-46-0) wired (802.3) IPv4 configuration [41](#page-44-0) IPv6 configuration [41](#page-44-0) link settings [42](#page-45-0) wireless (802.11) compatibility [42](#page-45-0) IPv4 configuration [42](#page-45-0) IPv6 configuration [42](#page-45-0) Wireless Setup Wizard [42](#page-45-0) wireless access point [46](#page-49-0) wireless infrastructure [46](#page-49-0) Wireless Setup Wizard [42](#page-45-0) WPAD (Web Proxy Auto-Discovery) [46](#page-49-0) WS Discovery (WSD) [43](#page-46-0)